## **FCC** 条款

依照 FCC 条款第 15 部分的规定,本装置已经通过测试并且符合 Class B 级数字 装置的限制。此条款限制了在安装过程中可能造成的有害射频干扰并提供了合理 的防范措施。本装置在使用时会产生无线射频辐射,如果没有依照本手册的指示 安装和使用,可能会与无线通讯装置产生干扰。然而,并不保证在特定的安装下 不会发生任何干扰。

如果关闭和重新开启本设备后,仍确定本装置造成接收广播或电视的干扰,用户 可以使用以下列表中的一种或多种方法来减少干扰:

- 重新安装或调整接收天线。
- 增加本设备与接收设备之间的距离。
- 连接设备连接到不同的插座以便于两个设备使用不同的回路。
- 咨询经销商或富有经验的无线电工程师,以获得更多资讯。

本用户手册内容的变更,恕不另行通知,制造商没有解释的义务。

本用户手册的所有内容若有任何错误,制造商没有义务为其承担任何责任。所有 商标和产品名称均有其各自所有权。

未经过书面许可,不得以任何形式(部分或全部)复制此手册信息。

## 免责说明

本手册内容系 BIOSTAR®知识产权,版权归 BIOSTAR®所有。我们本着对用户负 责的态度,精心地编写该手册,但不保证本手册的内容完全准确无误。BIOSTAR<sup>®</sup> 有权在不知会用户的前提下对产品不断地进行改良、升级及对手册内容进行修正, 实际状况请以产品实物为准。本手册为纯技术文档,无任何暗示及影射第三方之 内容,且不承担排版错误导致的用户理解歧义。本手册中所涉及的第三方注册商 标所有权归其制造商或品牌所有人。

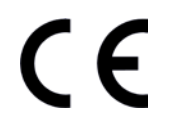

#### **CE** 符合性简短声明

我们声明此产品符合现行标准,并满足 2004/108/CE, 2006/95/CE 和 1999/05/CE 指令规定的所有基本要求。

## 防静电操作规则

静电可能严重损坏您的设备,在处理主板以及其它的系统设备的时候要特别注意, 避免和主板上的系统组件的不必要接触,保证在抗静电的环境下工作,避免静电 放电可能对主板造成损坏,当在您的机箱中插入或者移除设备时,请保证电源处 于断开状态,厂商对于不遵照本操作规则或者不遵守安全规范而对主板造成的损 坏不负责。

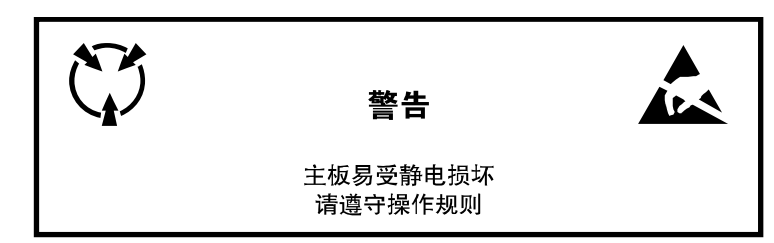

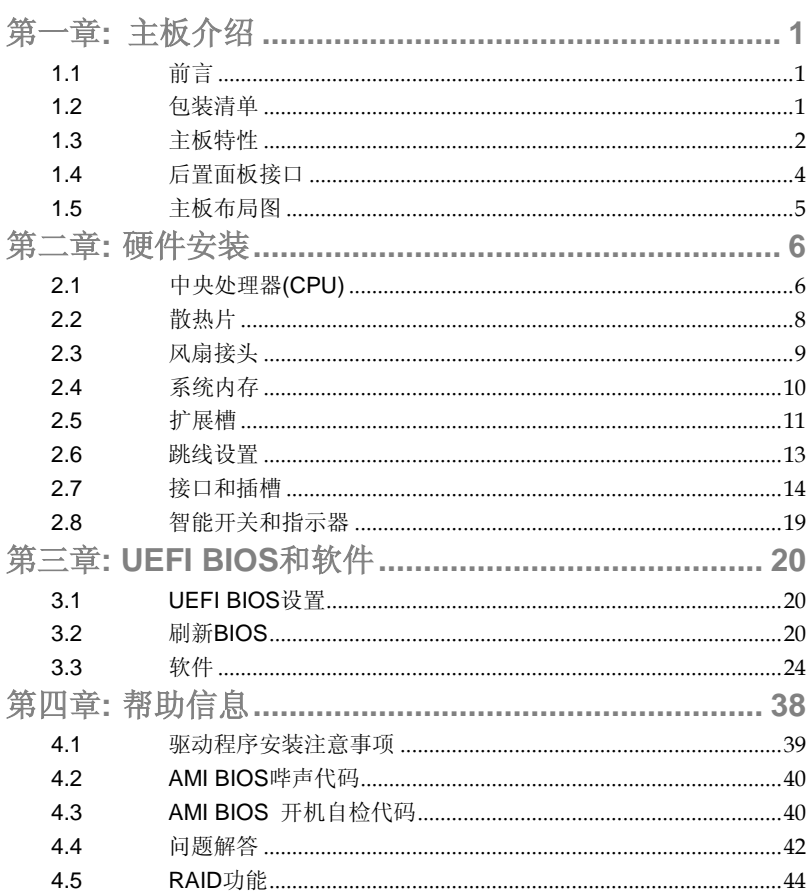

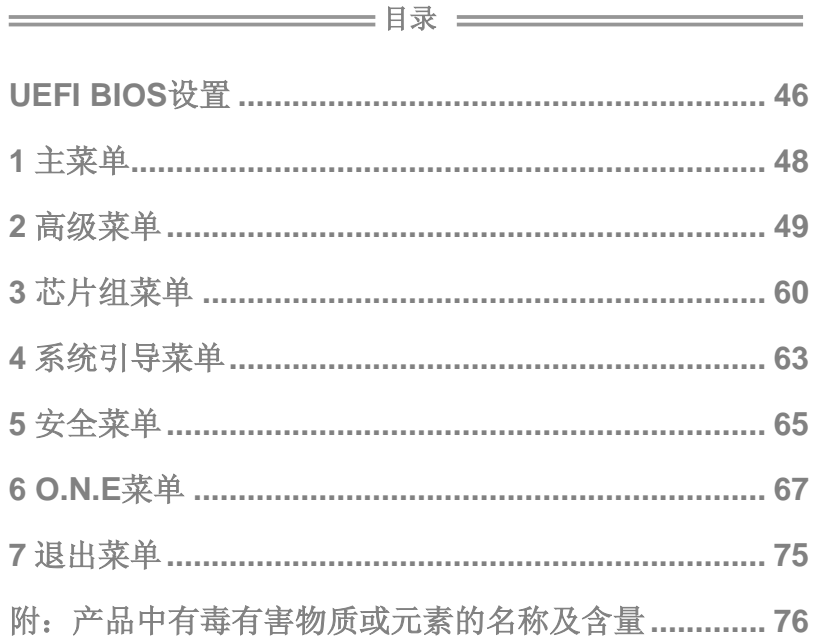

J.

 $\overline{\phantom{a}}$ 

## <span id="page-4-0"></span>第一章**:** 主板介绍

## <span id="page-4-1"></span>1.1 前言

感谢您选购我们的产品,在开始安装主板前,请仔细阅读以下安全指导说明:

- 选择清洁稳定的工作环境。
- 操作前请确保计算机断开电源。
- 从抗静电袋取出主板之前,先轻触安全触地器或使用触地手腕 带去除静电以确保安全。
- 避免触摸主板上的零件。手持电路板的边缘,不要折曲或按压 电路板。
- 安装之后, 确认没有任何小零件置于机箱中, 一些小的零件可 能引起电流短路并可能损坏设备。
- 确保计算机远离危险区域,如:高温、潮湿、靠近水源的地方。
- 计算机的工作温度应保持在 0-45℃之间。
- <span id="page-4-2"></span>1.2 包装清单

**☑ Serial ATA** 数据线 X 4

- **☑ ATX** 机箱后置 I/O 面板 X 1
- 用户手册 X 1
- **☑** 驱动光盘 X 1

注意**:** 此清单可能因销售区域或主板型号不同而异。相关标配详情请咨询当地经销商。

## 主板手册 ——————

# <span id="page-5-0"></span>1.3 主板特性

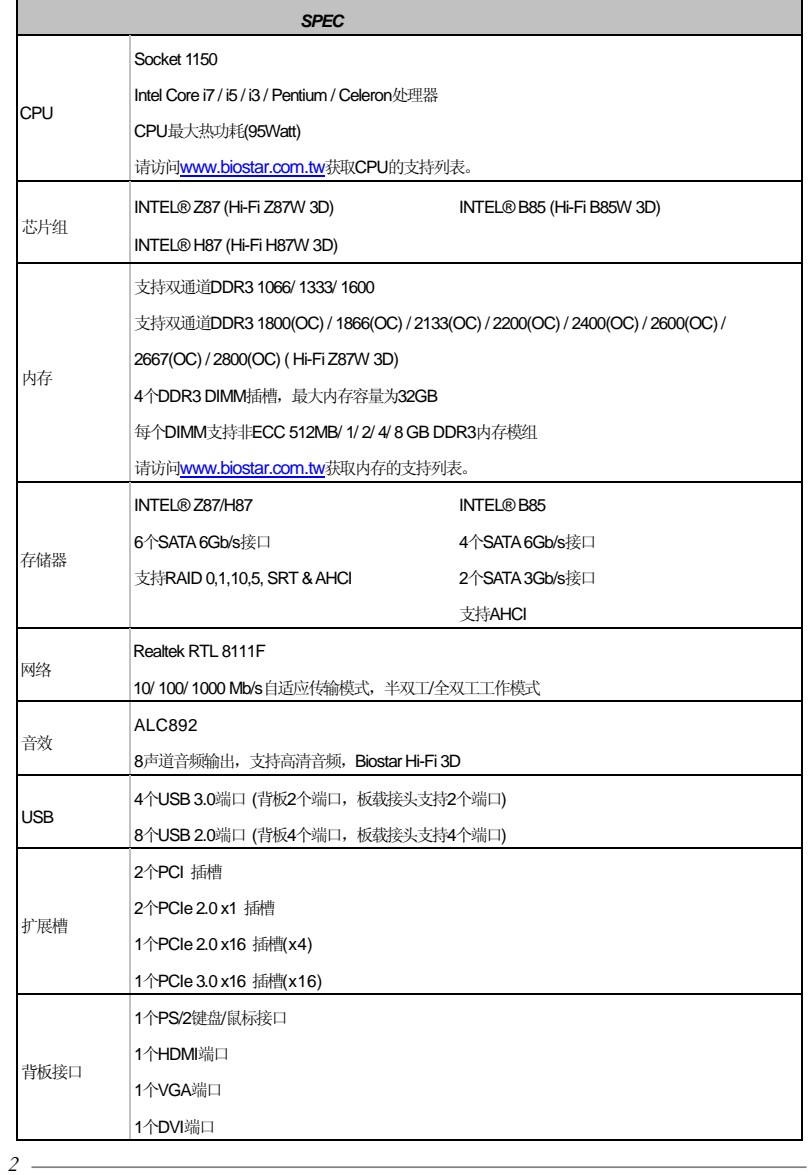

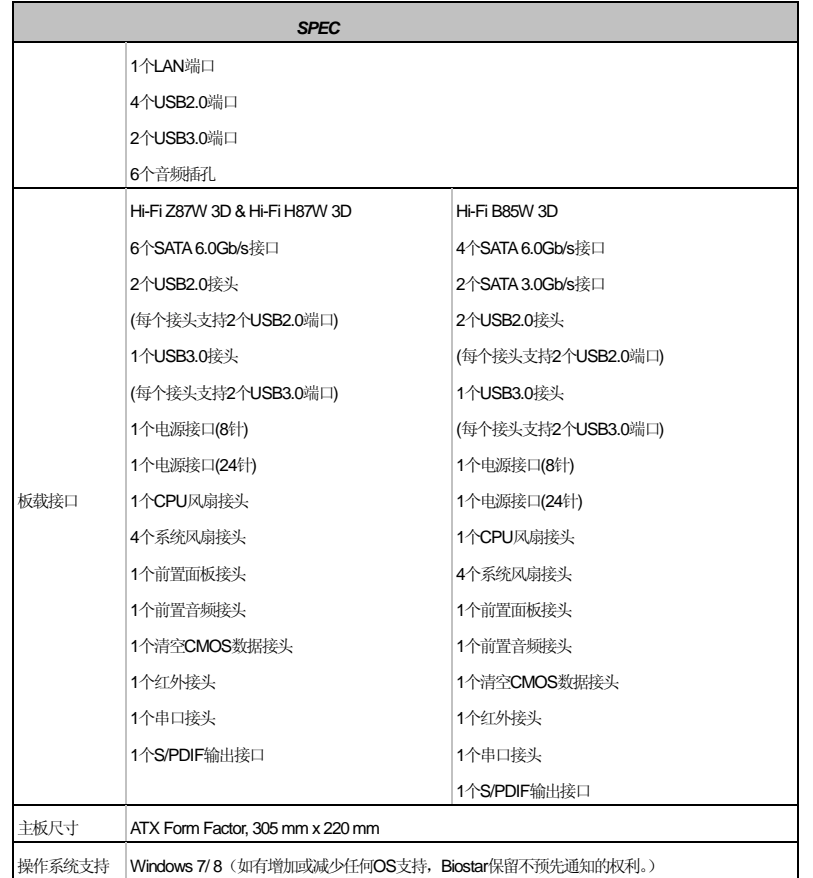

E

**Hi-Fi Z87W 3D/Hi-Fi H87W 3D/Hi-Fi B85W 3D**

<span id="page-7-0"></span>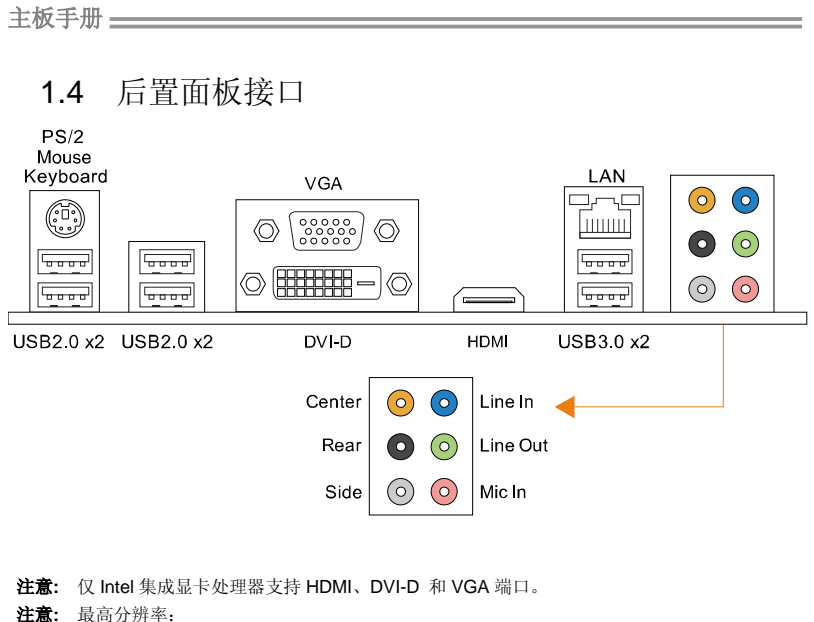

HDMI: 4096 x 2160 @24Hz,符合 HDMI 1.4a 规范。 DVI: 1920 x 1200 @60Hz VGA: 1920 x 1200 @60Hz

注意**:** 主板同时支持 3 个板载显示端口输出。

<span id="page-8-0"></span>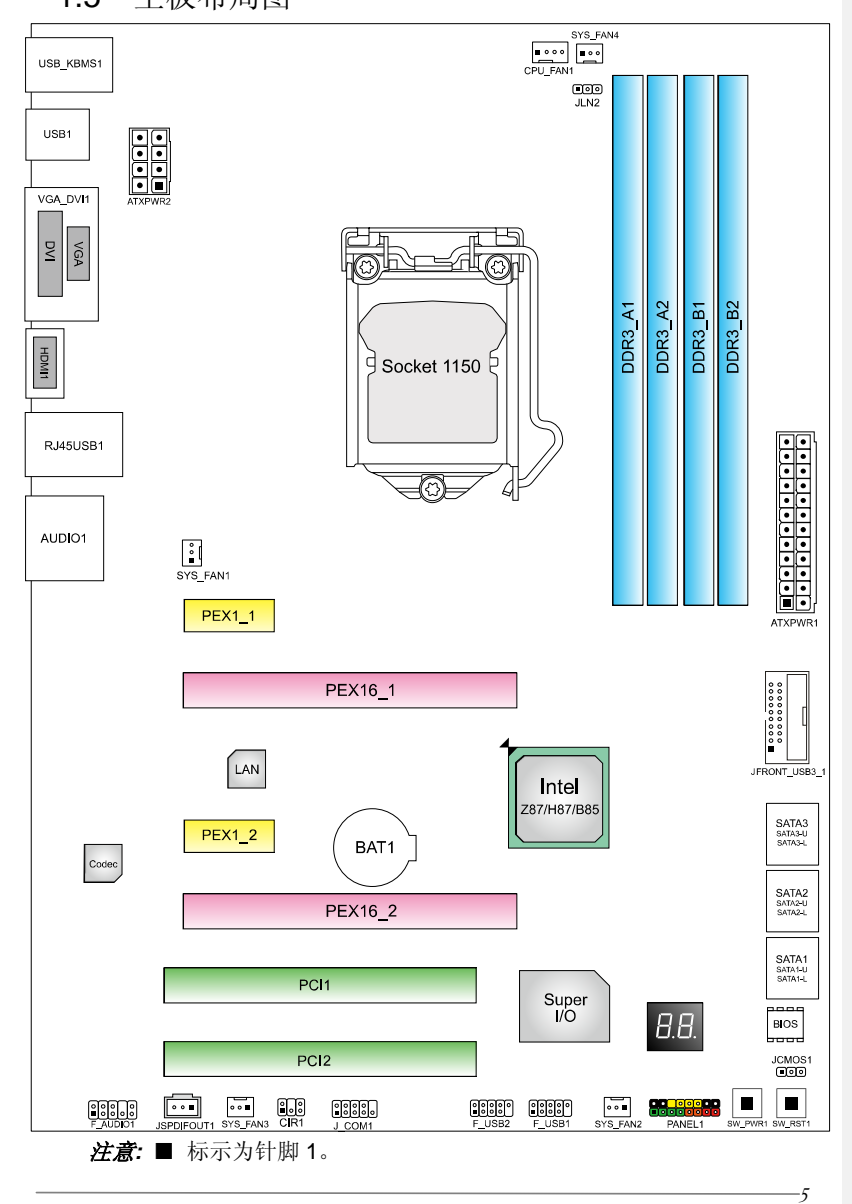

1.5 主板布局图

**Hi-Fi Z87W 3D/Hi-Fi H87W 3D/Hi-Fi B85W 3D**

## <span id="page-9-0"></span>主板手册 第二章**:** 硬件安装

<span id="page-9-1"></span>2.1 中央处理器(CPU) 步骤 **1:** 找到主板上的 CPU 插槽。

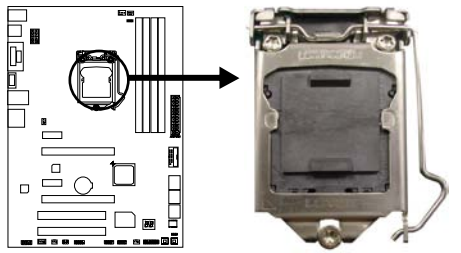

注意*:*

- 1. 安装前请取掉针脚保护盖, 并妥善保管以备后用。移开 CPU 后, 请盖 上保护盖,确保针脚不被损坏。
- 2. 主板可能配有两种不同的针脚保护盖,请参照以下指示取掉保护盖。

步骤 **2:** 将拉杆从插槽移出并向上抬起。

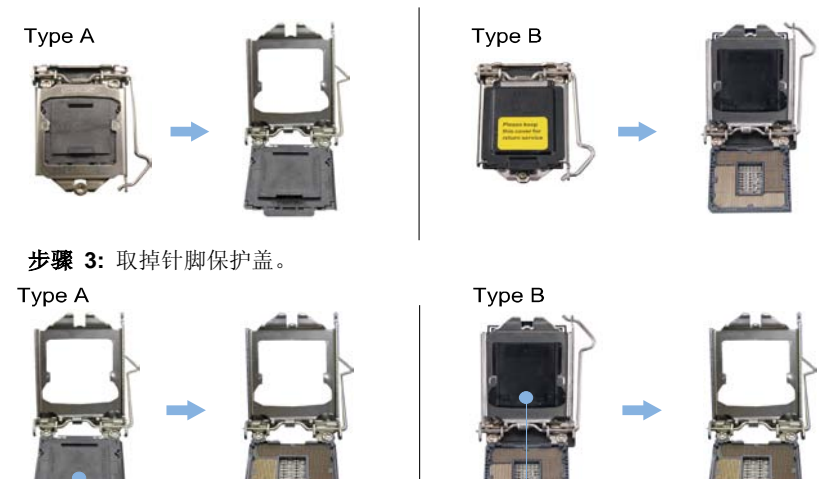

Pin Cap

*6*

Pin Cap

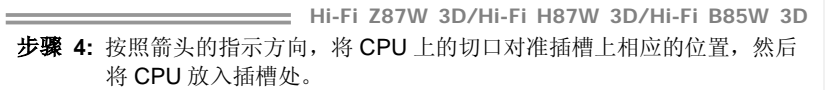

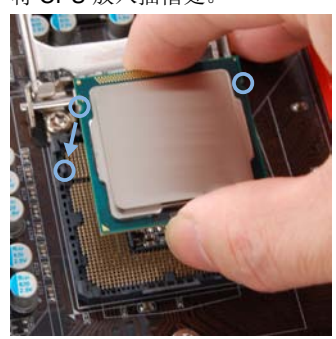

注意**:** LGA1155 CPU 与 LGA 1150 插槽不兼容。请勿将 LGA 1155 CPU 安装在 LGA 1150 插槽上。 注意**:** CPU 必须按正确的方向放入,不要强行将 CPU 放进插槽以免损坏 CPU。

 *7*

步骤 **5:** 固定 CPU,将拉杆闭合。

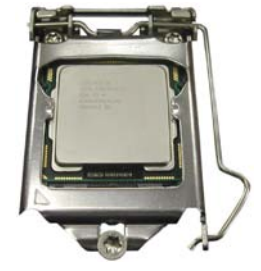

## 主板手册

## <span id="page-11-0"></span>2.2 散热片

步骤 **1:** 请将 CPU 风扇组件置于 CPU 顶部,确保四个钉钩对齐主板上的插孔, 并调整其方位,使风扇电线与 CPU 风扇接口间距最近。 确保钉钩插槽垂直指向散热片。

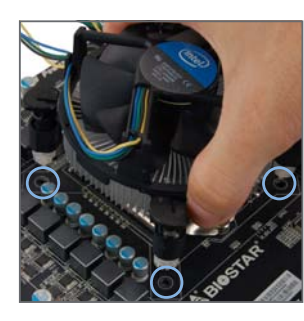

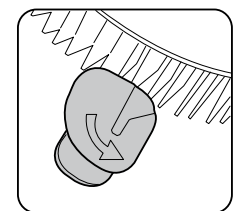

**Correct Orientation** 

步骤 **2:** 依次把对角 2 个钉钩同时向下按,以固定风扇,完成 CPU 安装。

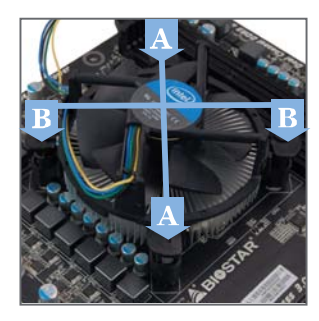

注意**:**

*8*

1. 请务必连接 CPU 风扇接口。 2. 请参照 CPU 散热片的安装手册获取正确的安装信息。

## <span id="page-12-0"></span>2.3 风扇接头

此风扇接头支持电脑内置的冷却风扇,风扇引线和插头可能因制造商而异。

## **CPU\_FAN1: CPU** 风扇接头

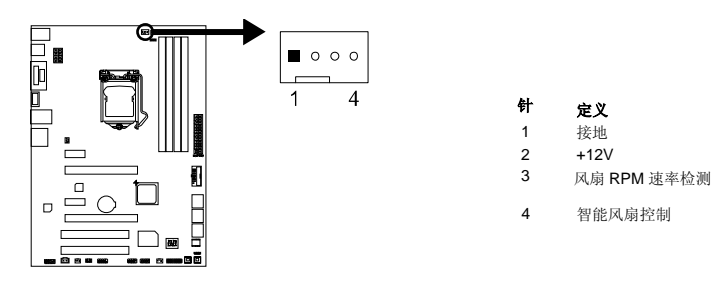

**SYS\_FAN1/2/3/4:** 系统风扇接头

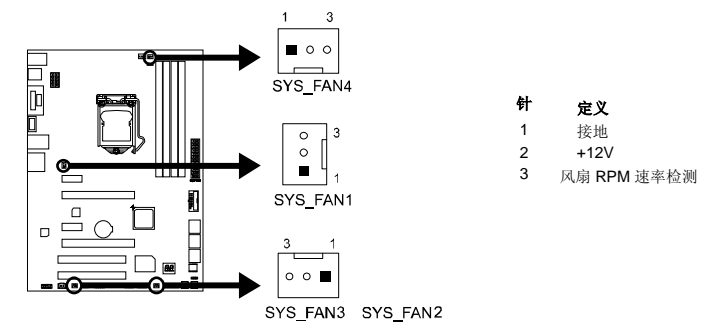

#### 注意*:*

SYS\_FAN1/2/3/4 支持 3 针脚接口,CPU\_FAN1 支持 4 针脚接口。接线时请注意红线是正 极需接到第二个针脚,黑线接地需接到 GND 针脚。

主板手册

<span id="page-13-0"></span>2.4 系统内存

## 内存模组

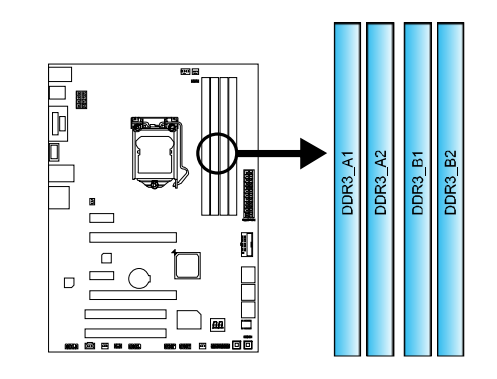

1. 向外推开固定夹,打开 DIMM 插槽。将 DIMM 按顺序放在插槽上, DIMM 上的切口须与插槽凹口匹配。

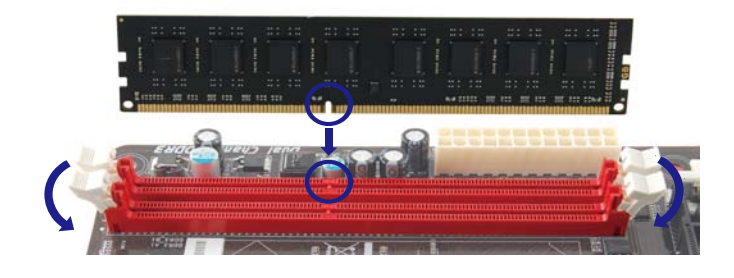

2. 垂直插入 DIMM 并固定好, 直到固定夹跳回原位, DIMM 就位。

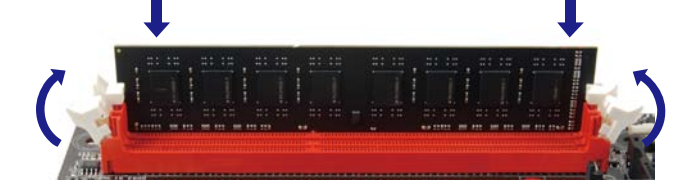

*10*

## 内存容量

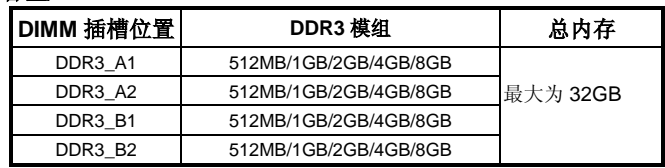

## 双通道内存安装

为激活主板双通道功能,使用内存模组必须符合以下要求: 成对安装相同密度的内存模组。如下表所示:

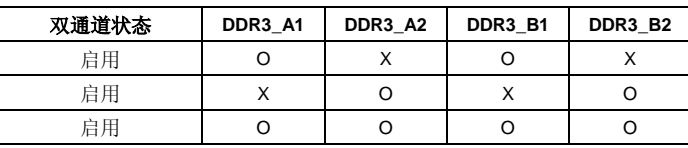

("O"表示内存已安装,"X "表示内存未安装。)

DRAM 内存模组总线宽度必须相同(x8 或 x16)。

## <span id="page-14-0"></span>2.5 扩展槽

## 安装扩展卡

请参照以下步骤安装扩展卡:

- 1. 安装扩展卡前请阅读扩展卡的相关指示说明。
- 2. 打开电脑机箱后盖,移除螺丝和插槽支架。
- 3. 将扩展卡按照正确的方向插入插槽,直到扩展卡完全就位。
- 4. 用螺丝将扩展卡的金属支架固定到机箱后置面板。
- 5. 还原电脑机箱后盖。
- 6. 开机。如有必要,可为扩展卡更改 BIOS 设置。
- 7. 安装扩展卡的驱动。

 $-11$ 

## 主板手册=

*12*

## **PEX16\_1: PCI-Express Gen3 x16** 插槽

- 符合 PCI-Express 3.0 规范。
- 同步单向最大理论带宽为 16GB/s, 总带宽为 32GB/s。

## **PEX16\_2: PCI-Express Gen2 x4** 插槽

- 符合 PCI-Express 2.0 规范。
- 同步单向最大理论带宽为 2GB/s,总带宽为 4GB/s。

## **PEX1\_1/1\_2: PCI-Express Gen2 x1** 插槽

- 符合 PCI-Express 2.0 规范。
- 同步单向最大理论带宽为 500MB/s,总带宽为 1GB/s。

## **PCI1/ PCI2:** 外围设备互联插槽

PCI 插槽支持用于 PC 的扩展卡包括:网卡,声卡,调制解调器,电视调谐器扩展卡 和其他符合 PCI 标准的扩展卡。

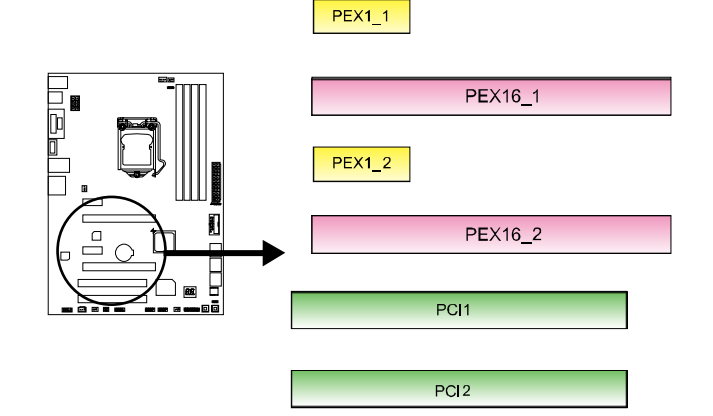

## <span id="page-16-0"></span>2.6 跳线设置

下图展示如何设置跳线。当跳帽放置在针脚上时,跳线为闭合(close)状态。否则跳 线为断开(open)状态。

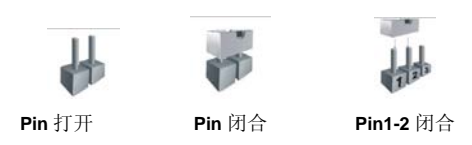

## **JCMOS1:** 清空 **CMOS** 跳线

针脚 2-3 通过跳线相连, 用户可清空 CMOS 数据并恢复 BIOS 安全设置, 请按照 以下步骤操作以免损坏主板。

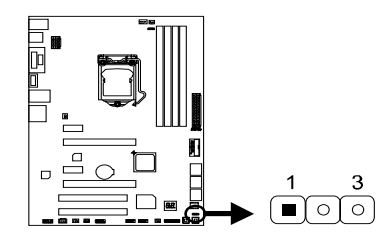

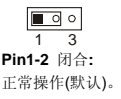

 $\Box$ 1 3 **Pin 2-3** 闭合: 清空 CMOS 数据。

## ※ 清空 **CMOS** 过程**:**

- 1. 断开 AC 电源。
- 2. 将跳线设置成 2-3 接脚闭合。
- 3. 等待 5 秒钟。
- 4. 将跳线设置成 1-2 接脚闭合。
- 5. 接通 AC 电源。
- 6. 开机然后按下<Del>键进入 BIOS 设置。

## **JLN2: LN2** 模式跳线

当启用 LN2 模式时,主板可以在极端低温下(-130°C)启动。

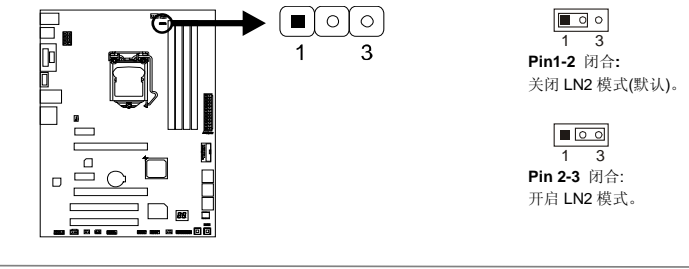

## 主板手册=

## <span id="page-17-0"></span>2.7 接口和插槽

## **ATXPWR1: ATX** 电源接口

此接口用来连接 ATX 电源供应的 24 针脚电源接口。

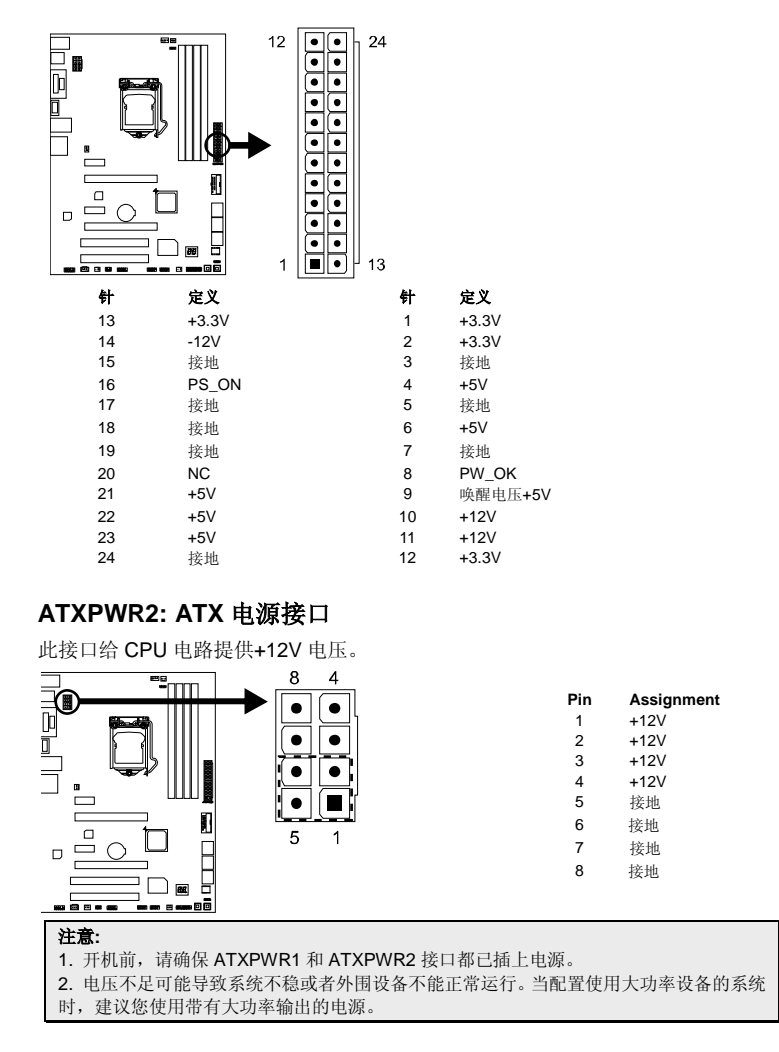

## **PANEL1:** 前置面板接头

此 16 针脚接口包含开机,重启,硬盘指示灯,电源指示灯和扬声器接口。PC 前 置面板含开关功能。

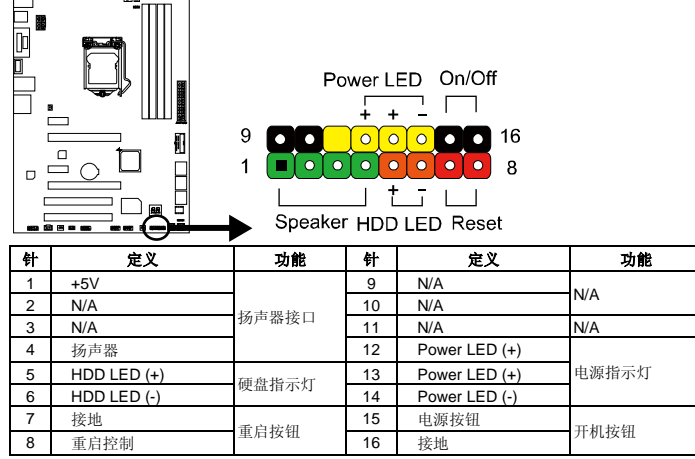

#### **SATA1~SATA3:** 串行 **ATA** 接口

此接口通过 SATA 数据线连接 SATA 硬盘。SATA 数据传输率请参照下表。

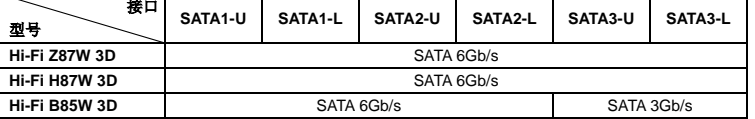

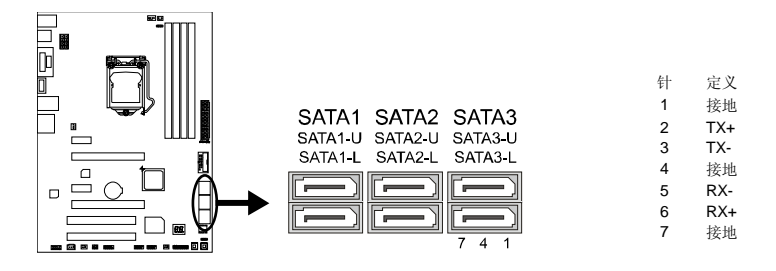

主板手册=

## **JFRONT\_USB3\_1:** 前置面板 **USB 3.0** 接头

PC 前置面板支持附加的 USB 数据线,也可连接即插即用外围设备。

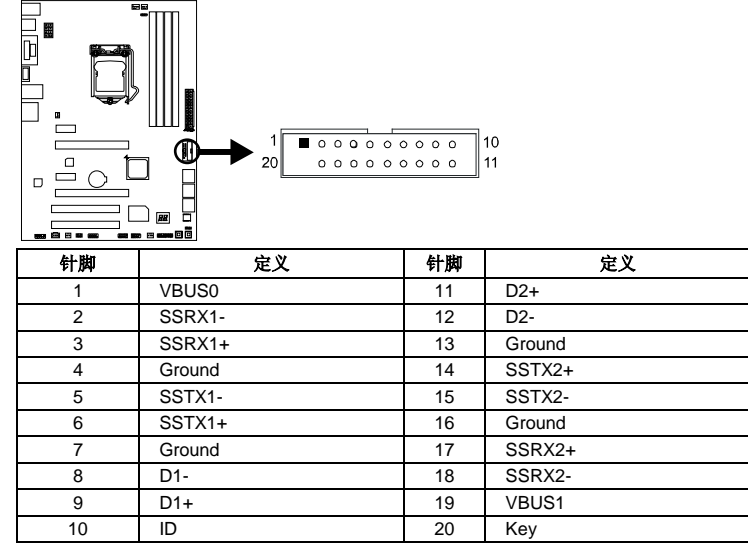

## **F\_USB1/ 2:** 前置面板 **USB 2.0** 接头

PC 前置面板支持附加的 USB 数据线,也可连接即插即用外围设备。

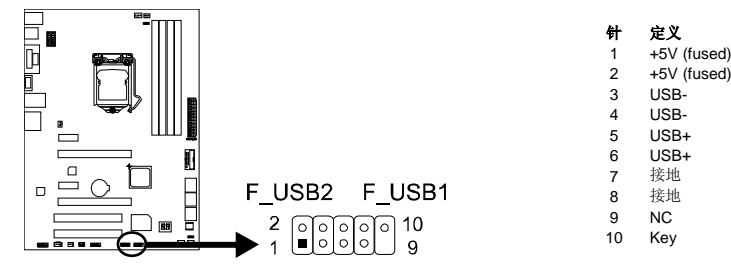

## **F\_AUDIO1:** 前置面板音频接头

用户可在 PC 前置面板上连接音频输出数据线,且只能连接前置 HD(高清)音频接 口, 不支持 AC'97 接口。

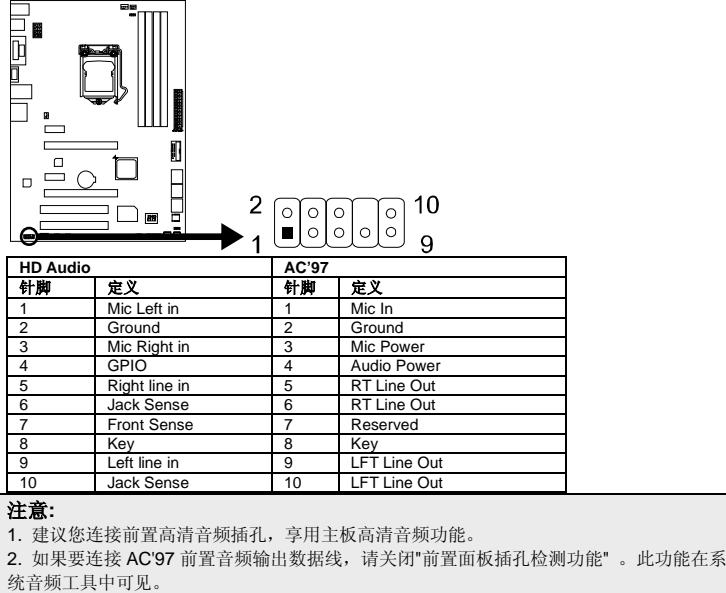

## **JSPDIFOUT1:** 数字音频输出接口

此接口连接 PCI 支架 SPDIF 输出接头。

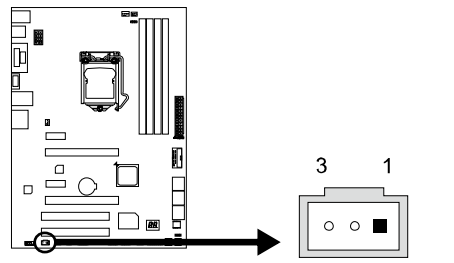

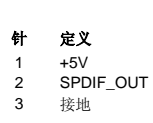

## 主板手册

## **J\_COM1:** 串行端口

此主板有一串行端口连接器,可连接至 RS-232 端口。

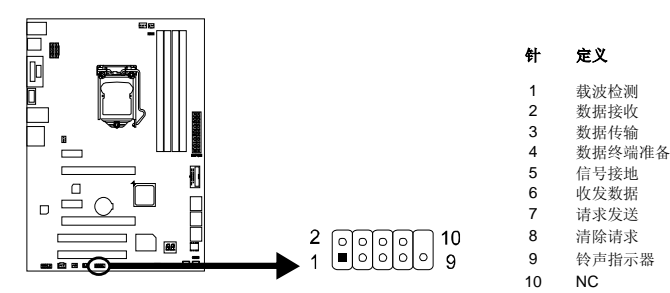

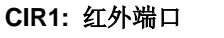

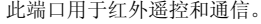

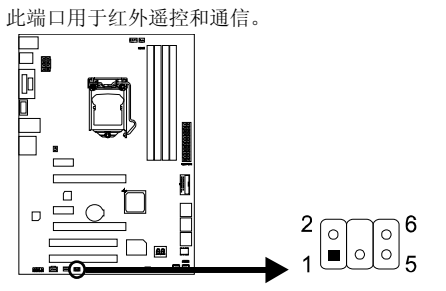

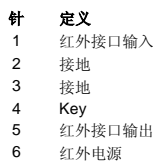

<span id="page-22-0"></span>2.8 智能开关和指示器

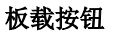

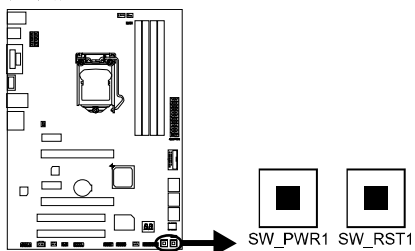

**SW\_PWR1:** 板载电源开关按钮。 **SW\_RST1:** 板载复位按钮。

## **BIOS** 开机自检代码和 **CPU** 温度指示器

当系统启动时此指示器会显示开机自检代码,启动后会显示当前 CPU 的温度。若要 获取更多详情, 请参考 4.3 章节所有 BIOS 开机自检代码。

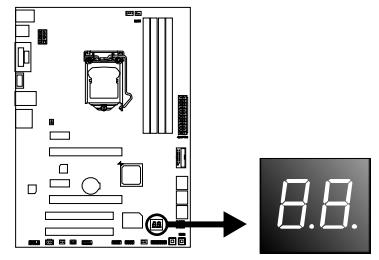

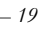

#### 主板手册=

## <span id="page-23-0"></span>第三章**: UEFI BIOS**和软件

- <span id="page-23-1"></span>3.1 UEFI BIOS 设置
	- **BIOS 设置程序可用于查看和更改计算机的 BIOS 设置。开机自检时,按<DEL>** 键可进入 BIOS 设置程序。
	- 更多相关 UEFI BIOS 设置信息, 请参考光盘 UEFI BIOS 手册。

## <span id="page-23-2"></span>3.2 刷新 BIOS

以下任意一种工具都可以刷新 BIOS。

- BIOSTAR BIOS Flasher: 使用此工具, BIOS 可通过硬盘上的文件刷新, USB 驱动刷新,或者 CD-ROM 刷新。
- BIOSTAR BIOS 刷新工具: 能够在 Windows 环境下自动刷新。使用此工具, BIOS 可通过硬盘上的文件刷新, USB 驱动刷新,CD-ROM 刷新或者从网站 上的文件地址刷新。

## **BIOSTAR BIOS Flasher**

BIOSTAR BIOS Flasher 是通过 U-盘刷新 BIOS 的简易工具。

- 注意:**1.** 此工具仅允许可使用 FAT32/16 格式化或单个分区的存储设备。
- **2**.刷新 BIOS 时如关机或重启系统将导致系统引导失败。

#### 使用 *BIOSTAR BIOS Flasher* 刷新 *BIOS*

- 1. 进入网站下载与主板相匹配的最新 BIOS 文件。
- 2. 然后保存 BIOS 文件到 U-盘。
- 3. 插入包含 BIOS 文件的 U-盘到 USB 接口。
- 4. 开机或重启后,在自检过程中按**<F12>**键。

5. 进入自检后,屏幕会弹出 BIOS-FLASHER 工具。选择[fs0]搜索 BIOS 文件。

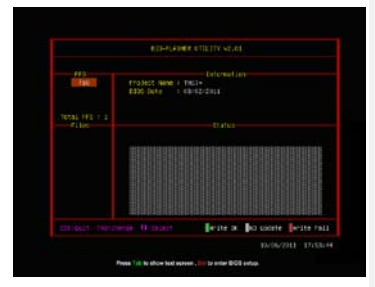

*20*

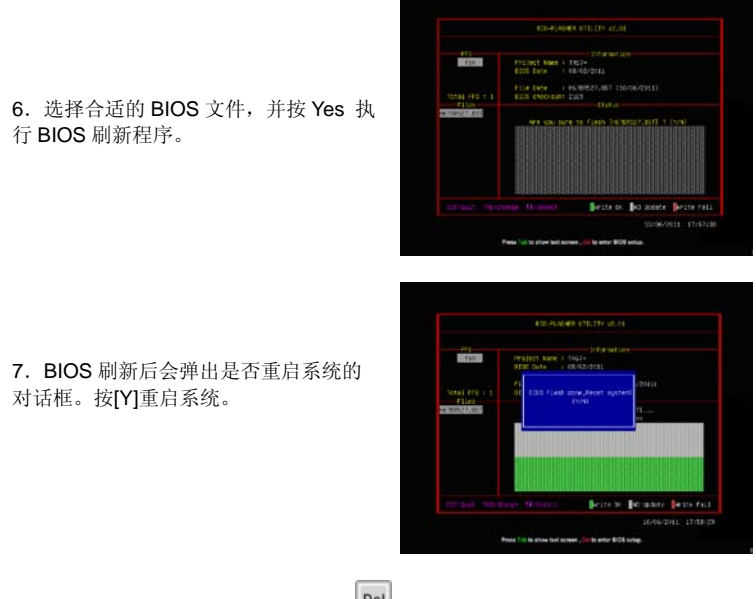

8.系统引导并出现相关标识信息时, 按 Del \_删除>键进入 BIOS 设置。

选择 Save & Exit, 使用 Restore Defaults 功能加载系统默认值, 然后选择 Save **Changes and Reset** 来重启系统,完成 BIOS 刷新。

## **BIOS**刷新工具(通过网络)

- 1. 用 DVD 驱动安装 BIOS Update Utility。
- 2. 使用此功能时,请确保电脑联网。
- 3. 打开 BIOS 刷新工具, 然后点击 **Online Update** 按钮。

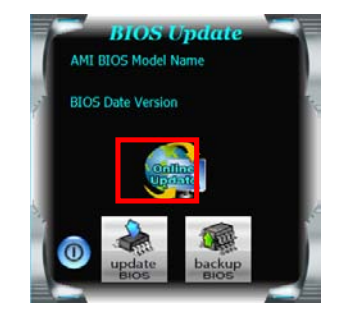

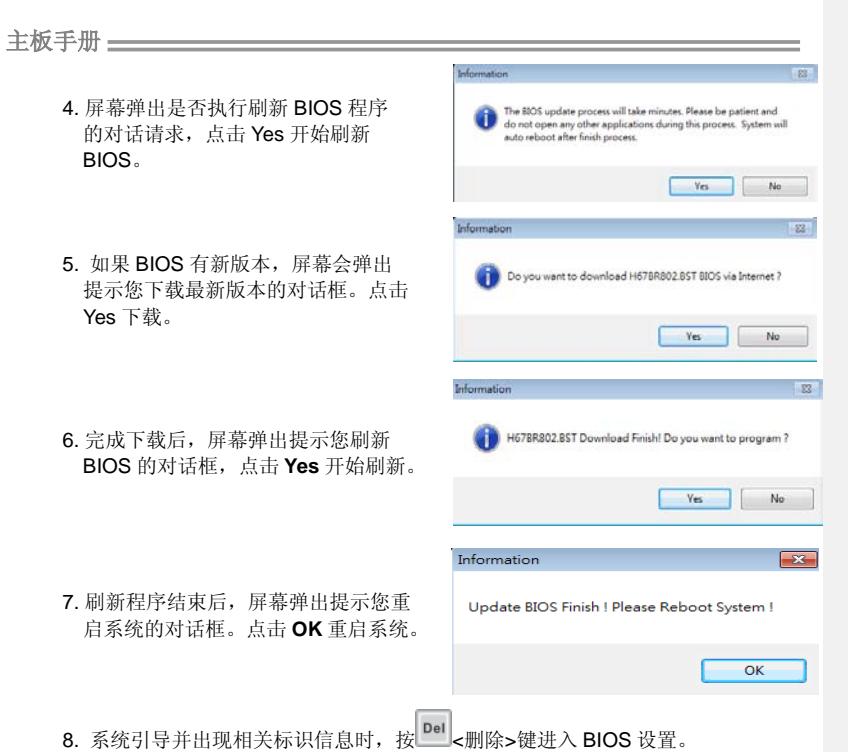

选择 Save & Exit, 使用 Restore Defaults 功能加载系统默认值, 然后选择 Save **Changes and Reset** 来重启系统,完成 BIOS 刷新。

## **BIOS**刷新工具(通过**BIOS**文件)

1. 用 DVD 驱动安装 BIOS 刷新工具。

2. 从我们的网站 [www.biostar.com.tw](http://www.biostar.com.tw/) 下载合适的BIOS.

3. 在主页面打开 BIOS Updat Utility,然后点击 **Update BIOS** 按钮。

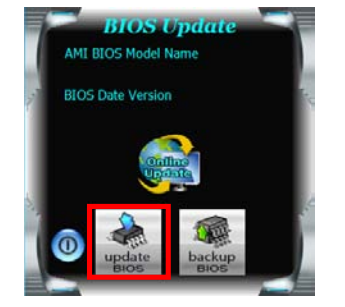

*22*

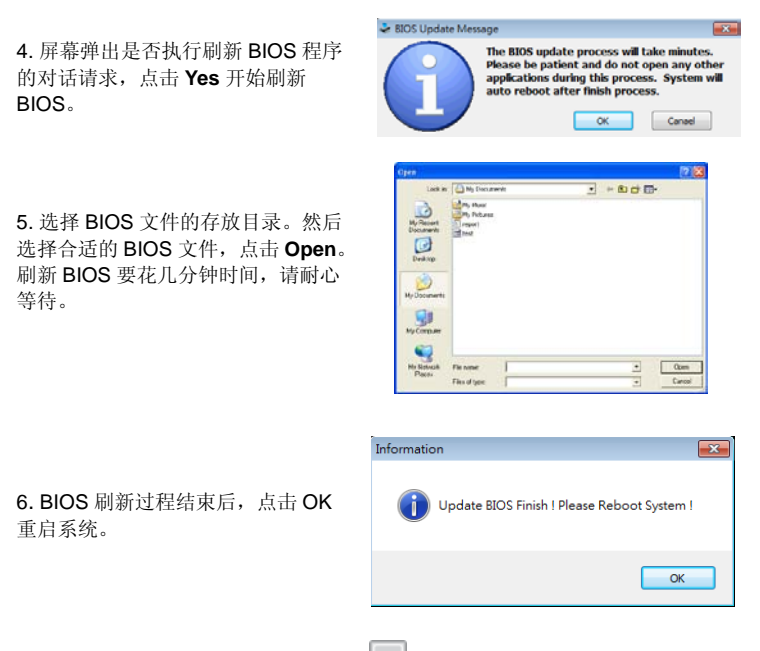

7. 系统引导并出现相关标识信息时, 按 Del <删除>键进入 BIOS 设置。

选择 **Save & Exit**,使用 **Restore Defaults** 功能加载系统默认值,然后选择 **Save Changes and Reset** 来重启系统,完成 BIOS 刷新。

*< BIOS* 备份*>*

点击 BIOS 备份按钮,选择存储备份文 件的合适目录,然后点击 **Save**。

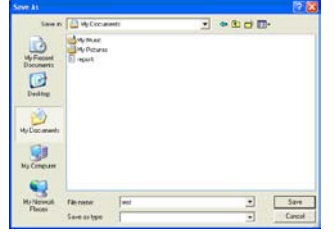

#### <span id="page-27-0"></span>主板手册 =

3.3 软件

## 安装软件

- 1. 将光盘放入光驱, 若 Autorun 功能已激活, 驱动安装程序将会出现。
- 2. 选择 Software Installation, 然后点击各软件图标。
- 3. 根据屏幕上的指令完成安装。

## 启动软件

安装程序完成后,桌面上将出现软件图标。请双击图标启动软件工具。

```
注意:
1. 所有软件的相关信息和内容若有变更,恕不另行通知。为使系统性能更佳,软件会不断升级。
2. 下面的图片和信息仅供参考,此主板的实际信息和设置可能与手册稍有差异。
```
## **TOverClocker**

TOverclocker 是一个简单的基于 Windows 系统性能的增强性工具。TOverclocker 配备 几项功能强大的工具,如提高系统性能的超频工具,同时也能专门提高 CPU 和内存的性 能。智能风扇控制工具用来管理 CPU 散热风扇和北桥芯片散热风扇的风扇速率。电脑健 康工具用来监测系统状态。预设 OC 模式可以实现轻松超频。(下图仅供参考)

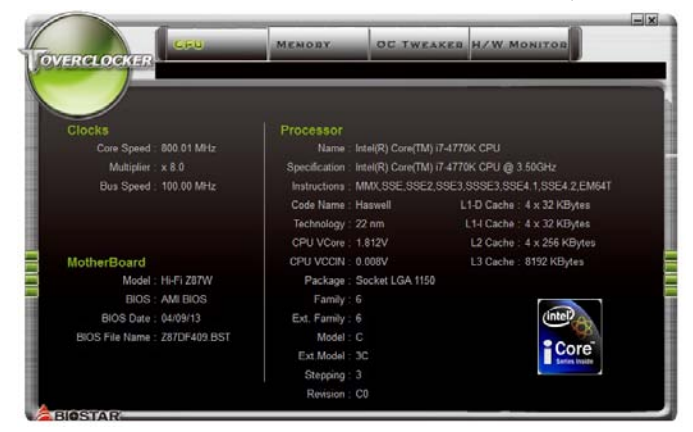

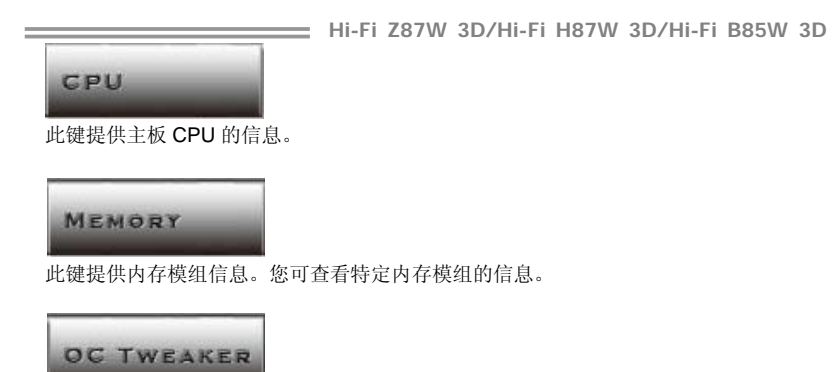

此键方便您更改系统频率设置和电压设置,并为您提供 6 个预设模式。

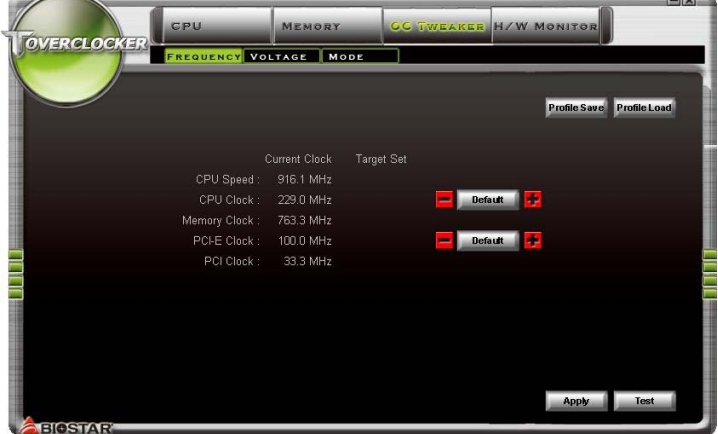

 *25*

 $\Box$ 

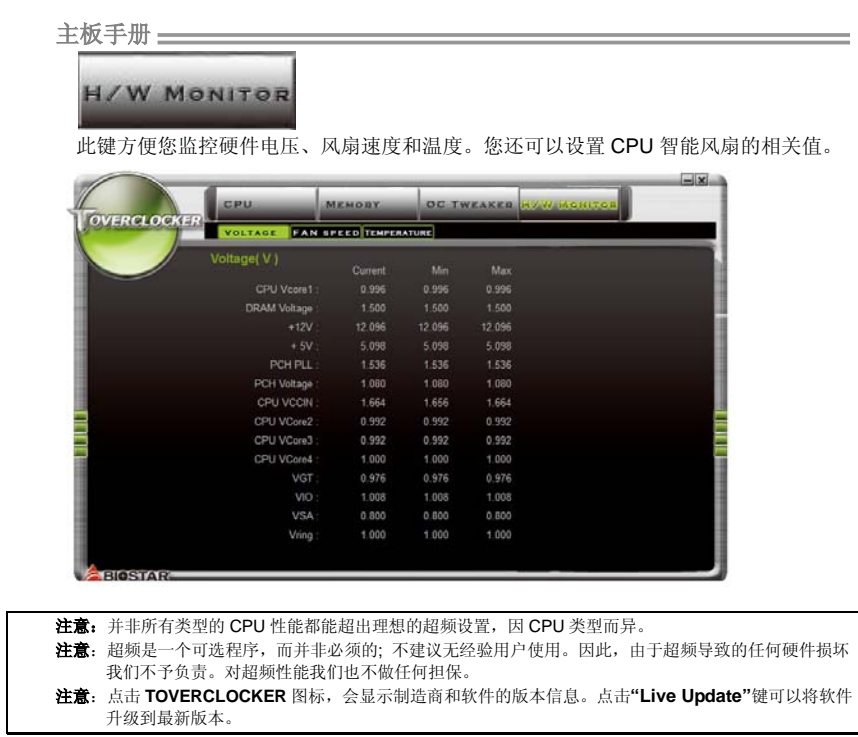

 *27*

## **BIOScreen**工具

此实用工具可以将开机画面个性化。您可以选择 BMP 格式作为开机画面来自定义计算 机。

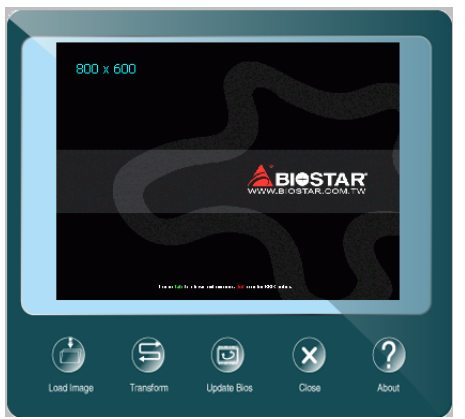

请参照以下步骤来更新开机画面:

- 1. 加载画面:选择图片作为开机画面。
- 2. 转换:转换图片并预览。
- 3. 更新 BIOS: 将图片写入 BIOS 内存, 然后完成更新。

## 主板手册 **eHot-Line**

eHot-Line 是有助于您联系技术支持系统的便捷工具。此工具将收集系统信息,当您遇到 问题时,可提供有利分析,并发送这些信息至我们的技术支持部门,从而帮助解决此问 题。

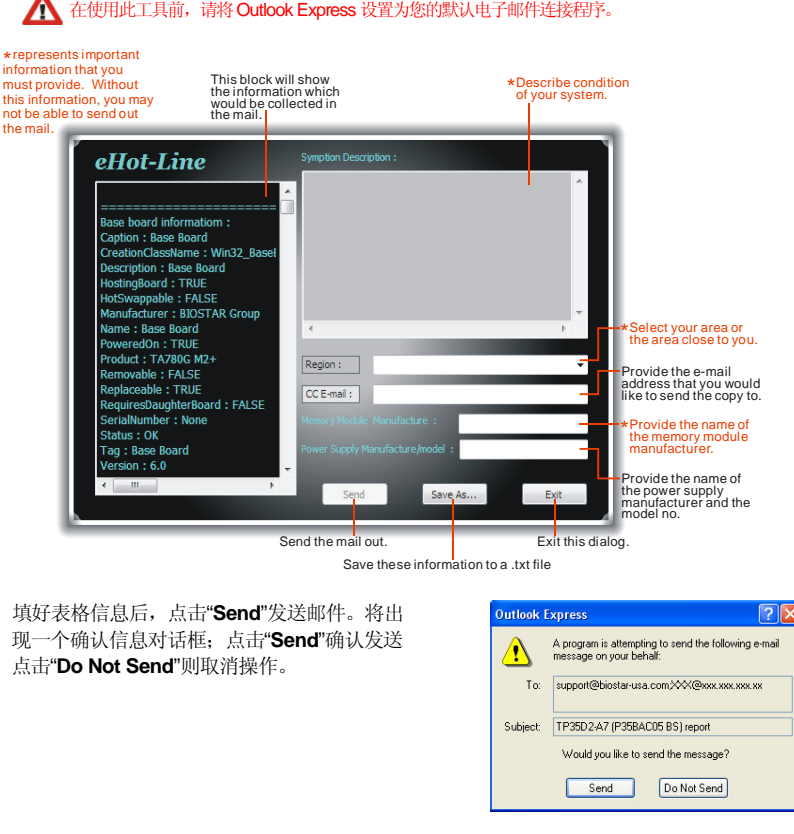

如您想保存此信息到文本文件里,点击"Save As...",出现一个保存对话框,输入文件名 即可。

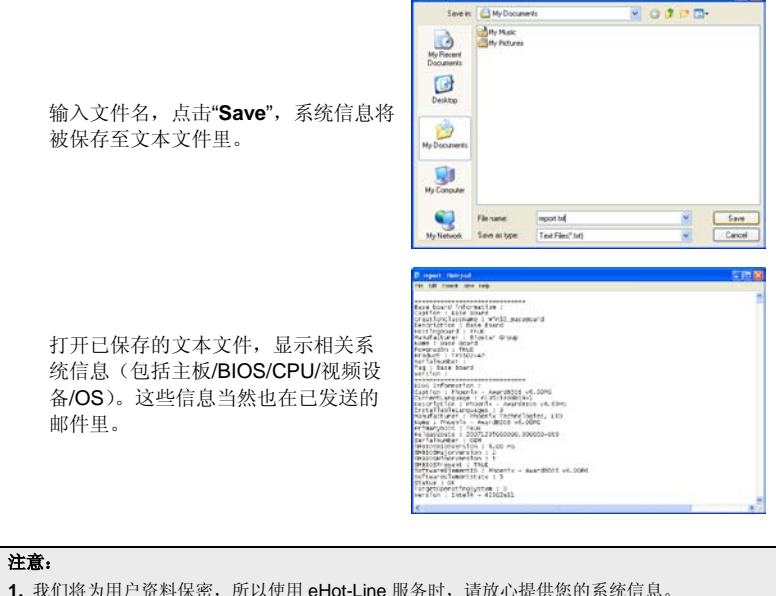

- **1.** 我们将为用户资料保密,所以使用 eHot-Line 服务时,请放心提供您的系统信息。
- 2. 若您未将 Outlook Express 设置为默认电子邮件连接程序, 也可保存您的系统信息到文件里, 然 后用其它电子邮件工具发送此文件到我们的技术支持。请访问网站
	- <http://www.biostar.com.tw/app/en/about/contact.php>获取我们的联系信息。

## 主板手册

## 智能耳放增效**Smart EAR 3D**

**Hi-Fi 3D** 音频要求**:**

- 1. 带有前置音频输出插孔的机箱
- 2. 耳机或头戴式耳机
- 3. 扬声器
- 4. Windows 7 或 Windows 8 操作系统

#### 安装指南**:**

- 1. 确保机箱前置音频线正确连接至主板上的前置音频接头。
- 2. 从驱动 DVD 上安装智能耳放 3D 实用工具。
- 3. 将耳机或头戴式耳机连接至机箱前置音频插孔,启用智能增益和 3d 声场功能。

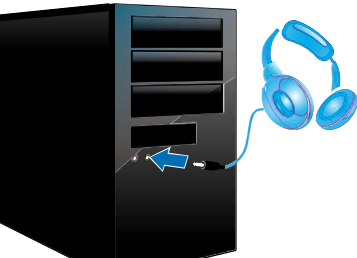

4. 将扬声器连接至背板的中,后,侧和线路输出端口,启用智能前级放大器功能。

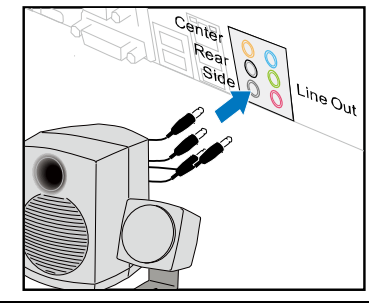

注意**:** 如果您想使用 AC'97 前置音频输出线,请禁用"前置面板插孔检测功能"。此功能在系统音频 工具中可见。

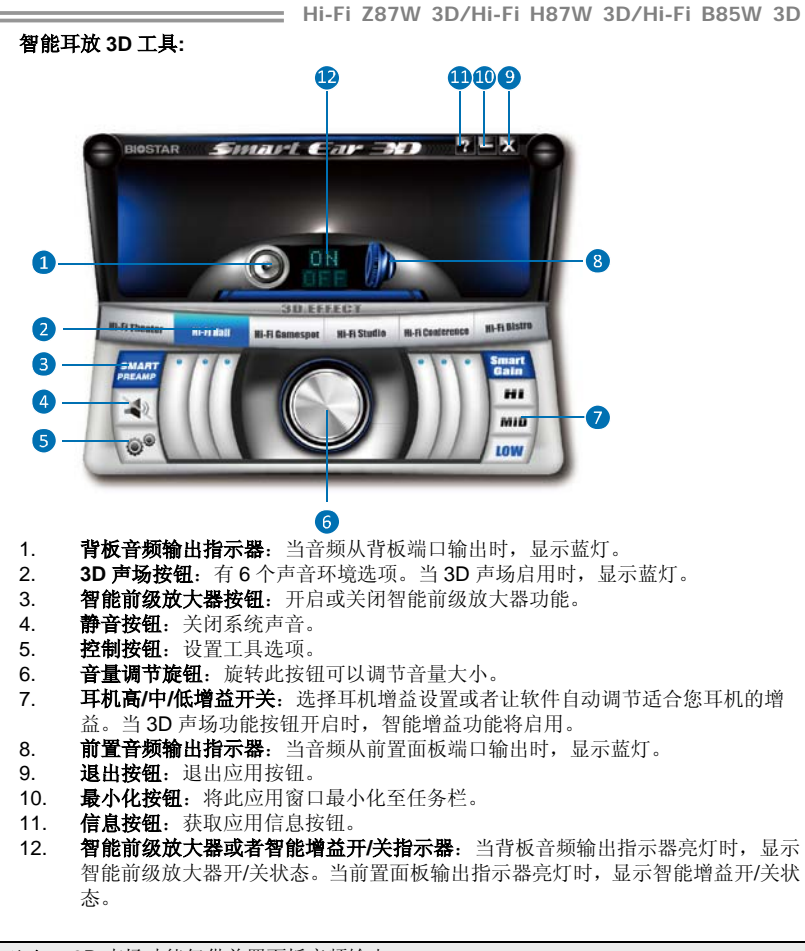

注意 **1:** 3D 声场功能仅供前置面板音频输出。

- 注意 **2:** 智能前级放大器功能仅供背板音频输出。
- 注意 **3:** 当背板和前置面板均与音频设备相连时,默认的音频输出是从前置面板输出。

#### 主板手册=

#### **Smart Connect Technology**智能连接技术

英特尔智能连接技术提供即时联网功能,可在平台处于睡眠/待机模式时通过因特网随时 更新应用程序数据。

#### 系统要求**:**

- 英特尔智能连接功能在 BIOS 设置中设为启用
- 在 BIOS 设置中将"ACPI 休眠状态"设为 S3
- Windows 7 或 Windows 8 系统
- 正常网络连接

#### 配置英特尔智能连接技术

- 步骤 **1:** 安装操作系统和主板驱动后,再安装英特尔智能连接技术应用程序。安装完 成后,重启电脑。
- 步骤 **2:** 点击开始菜单,在搜索栏输入 "regedit"。然后按 "enter"键打开注册表编辑器, 找到下面的目录: *Computer\HKEY\_LOCAL\_MACHINE\SOFTWARE\Intel\Intel Smart Connect Technology*

右击 *Intel Smart Connect Technology*(英特尔智能连接技术),选择 *New > Key*,输入"OEM"。

注意**:** 英特尔智能连接技术仅在 S3 模式下可用。更新过程中,监控器不亮灯且扬声器没有声音输出。

步骤 **3:** 如下图所示,右击 OEM,选择 New > Multi-String Value, 然后输入 "WhiteList"。双击 WhiteList 输入应用名称,添加至 Edit Multi-String。例如: 输入"wlmail.exe",添加 Microsoft Live Mail。完成后,重启电脑。

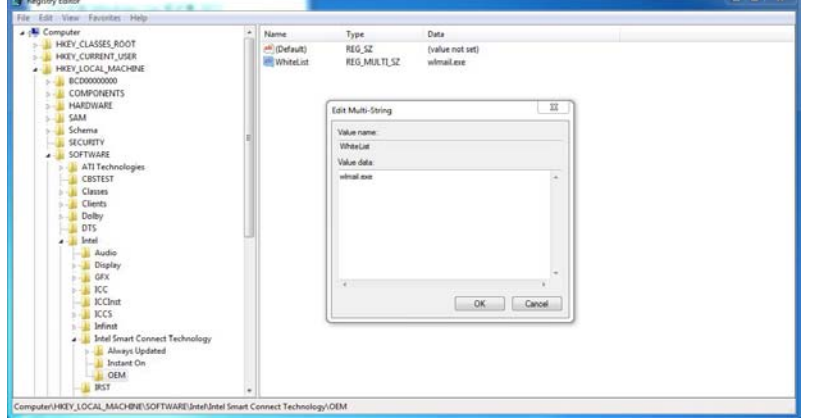

步骤 **4:**上述步骤完成后,进入开始\所有程序\Intel,启动 Intel(R) Smart Connect Technology (英特尔智能连接技术)。
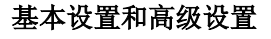

基本设置

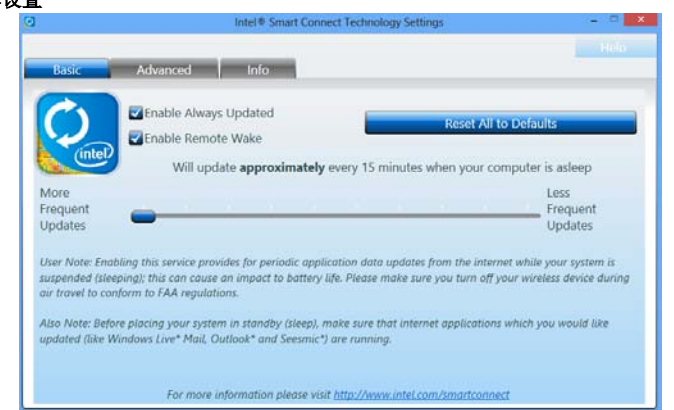

更新频率滑动条**:** 此滑动条用于设置电脑进入睡眠状态后多长时间开机联网更新一次。移动滑 条可以更改频率。滑动条可以在 15-60 分钟范围内设置。设置的更新频率时间越长,越节能。 恢复默认值按钮**:** 此按钮可将唤醒频率值恢复为默认值。

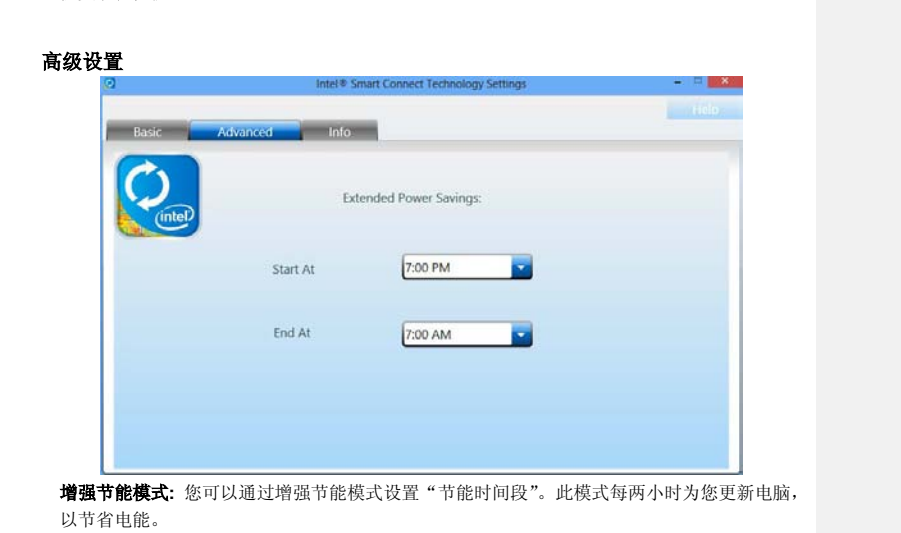

#### 主板手册=

### **Rapid Start Technology**快速启动技术

即使系统处于深度睡眠模式,英特尔快速启动技术也能更加迅速地将其唤醒,并使其恢复 运行,从而节省时间,延长电池寿命。

### 系统要求**:**

*34*

- 英特尔® SATA 固态硬盘 (SATA Gen2 或者 Gen3,最好是 Gen3 或者 80 GB 以上)
- Windows 7 和 Windows 8

注意**:** 若要获取所支持操作系统的详情,请访问下面的网站[http://www.intel.com/p/en\\_US/support](http://www.intel.com/p/en_US/support)

### 安装 **Intel®** 快速启动技术**:**

#### 步骤 **1: BIOS** 设置

- **1-1** 进入 [高级菜单] > [ACPI设置],将[ACPI休眠状态]设置为S3 (挂起到内存)模式。
- **1-2** 进入 [高级菜单] > [SATA配置],将[SATA模式选项]设为AHCI。
- **1-3** 进入 [高级菜单],将[Intel(R)快速启动技术]设为启用。
- 1-4 保存更改,然后退出BIOS设置。

### 步骤 **2:** 操作系统安装

### 步骤 **3:** 安装 **Intel®**快速启动应用

- **3-1** 将安装驱动DVD插入您的光驱。点击英特尔快速启动技术,启动此程序。
- **3-2** 此时会弹出下图中的窗口,然后点击"Create Disk"(创建磁盘),开始磁盘分区。 磁盘分区完成后,请点击"OK",系统会自动重启。

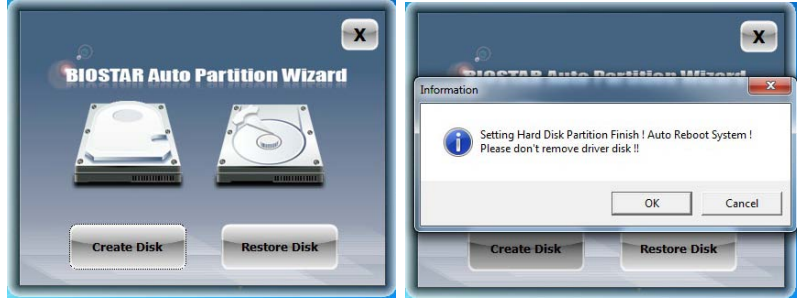

## **3-3** 重启后,系统会自动设置英特尔快速启动技术。

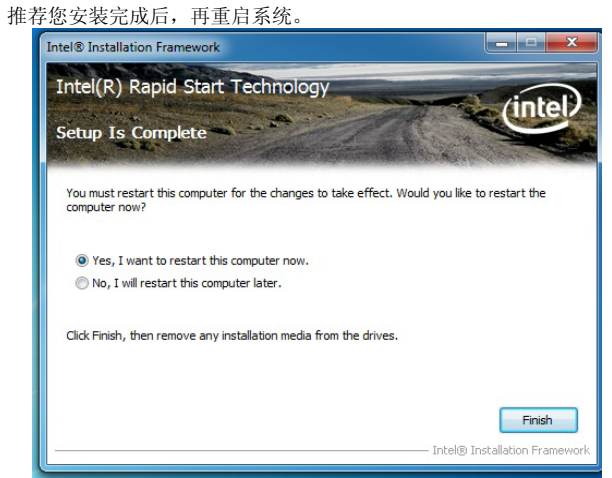

### 步骤 **4:** 配置快速启动应用

点击[开始] > [所有程序] > [英特尔]来启动英特尔快速启动技术或者点击通知区域的 图标 一启动。

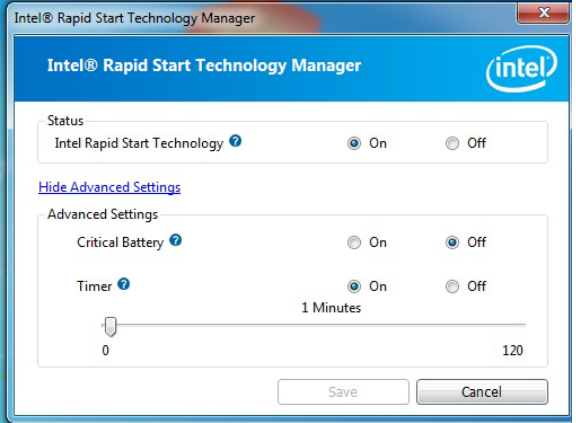

#### 主板手册=

#### **Intel® Small Business Advantage**(英特尔中小企业通锐技术)

Intel SBA(英特尔中小企业通锐技术)旨在帮助中小企业提升数据安全和工作效率。

#### 软件监视器

当前,安全软件很容易被禁用,并在许多情况下处于过期状态,从而无法为电脑提供可 靠保护。软件监视器可持续监控安全软件,并在受到攻击时向中小企业所有者发出告警。 它能够通过多种通知方法和事件日志告知用户立即采取措施。这一基于硬件的技术增加 了一个额外的保护层,能够减少由病毒与恶意软件导致的停机时间和开支,同时降低数 据破坏和丢失的风险。

#### 数据备份与恢复

数据应自动、可靠地进行备份,以确保商业信息完好无损。该软件能够安排在下班时间 进行备份,以防止备份中断员工的正常工作。如果备份丢失或发生错误,它会自动通知 用户。

#### **USB** 拦截器

USB 拦截器可以阻止病毒和恶意软件通过 USB 端口入侵您的计算机,企业可以禁止未经 授权的 USB 设备连接计算机,降低机密数据泄露和数据丢失的风险,达到保护电脑和数 据的安全的目的。

#### **PC** 健康中心

该软件可在非工作时间自动运行软件更新和维护任务,即便电脑关机也不受影响。电脑 将自动启动更新软件、整理磁盘碎片、以及删除 cookie 和临时互联网文件。任务完成 以后,电脑将自动关机。

#### 节能器

英特尔中小企业通锐技术可帮助降低能耗费用。如果员工忘记关闭电脑,节能器可自动 关机。节能器不仅可以关闭电脑,还可以在需要时重新启动。甚至,还能在工作日定时 启动电脑,从而帮助员工提前做好准备。

#### 支持的操作系统**:**

Windows 7 和 Windows 8

注意**:** 若要获取所支持操作系统的详情,请访问网站[http://www.intel.com/p/en\\_US/support](http://www.intel.com/p/en_US/support) 注意**:** 仅 H87 & B85 芯片才支持英特尔®中小企业通锐技术。

## 安装 **Intel SBA**

下面是安装 Intel SBA 的步骤:

- 1. 有管理权限的用户登录电脑。
- 2. 将 Setup.exe 文件复制到电脑。
- 3. 双击 Setup.exe,会弹出欢迎安装此程序的界面。如下图所示:

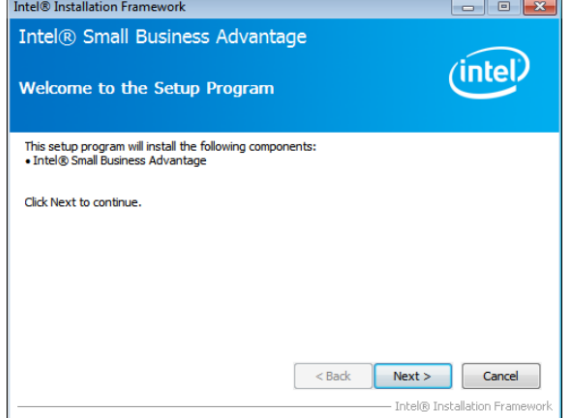

4. 点击下一步,开始安装程序,如下图所示。安装完成后,会启动 Intel SBA 服务。

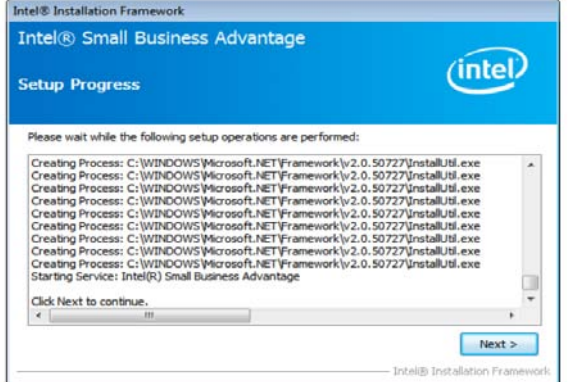

- 5. 点击下一步,弹出安装完成的窗口。
- 6. 点击完成,关闭窗口。

#### 主板手册=

### **Green Power II Utility**

BIOSTAR G.P.U II (绿色节能工具)是一种新的功能。当 CPU 低负荷加载时此工具可以 通过关闭额外的相位来提高节能效率。BIOSTAR G.P.U II 集成了友好的图形界面来监 视 CPU 使用率、CPU 功率和 CPU 温度,并且可以为您的系统优化省电,提供最佳的 功率。(下图仅供参考)

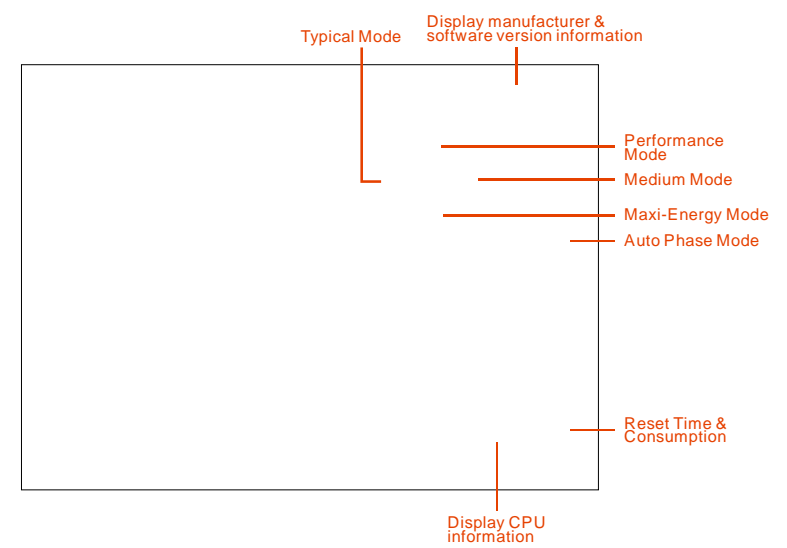

#### **G.P.U Mode Setting**

此工具提供 5 种模式,根据您的所需来提高系统性能或者节省耗电量。 注意:即使选择节省更多耗电量模式,系统同样可以维持最佳的性能。 **Auto Phase Mode** 系统根据当前加载情况自动调节模式。 ■ Performance Mode 此模式为最少耗电模式,系统消耗最少的能量。 **Typical Mode** 此模式与最少耗电模式相比,消耗较多能量。 **Medium Mode** 此模式为标准省电模式。 **Maxi-Energy Mode** 此模式为最佳系统性能模式。

## 第四章**:**帮助信息

4.1 驱动程序安装注意事项

为获得更好的系统性能,在操作系统安装完成后,请插入您的系统驱动到光驱 并安装。

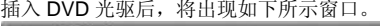

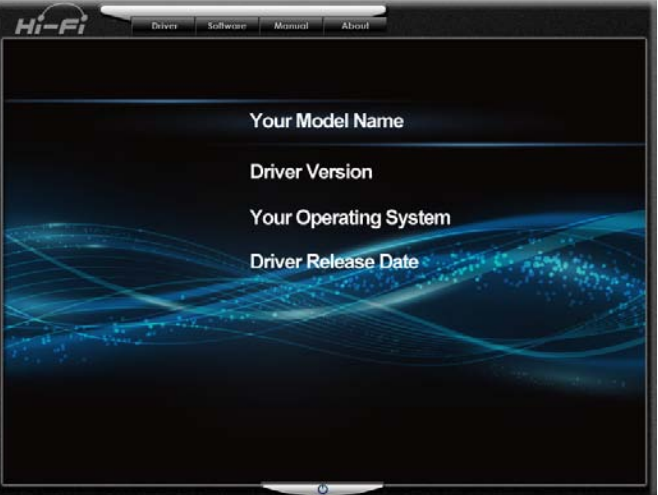

此设置向导将自动检测您的主板和操作系统。

### **A.** 驱动程序安装

安装驱动程序,请点击驱动器图标。设置向导将列出主板兼容驱动和操作系统。 点击各设备驱动程序,以开始安装进程。

### **B.** 软件安装

安装软件,请点击软件图标。设置向导将列出系统可用软件,点击各软件名称, 以开始安装进程。

## **C.** 使用手册

除了书本形式的手册,我们也提供光盘形式的使用指南。点击 Manual 图标,浏 览可用相关使用指南。

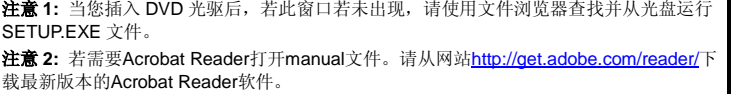

## 主板手册

## 4.2 AMI BIOS 哔声代码

## 引导模块哔声代码

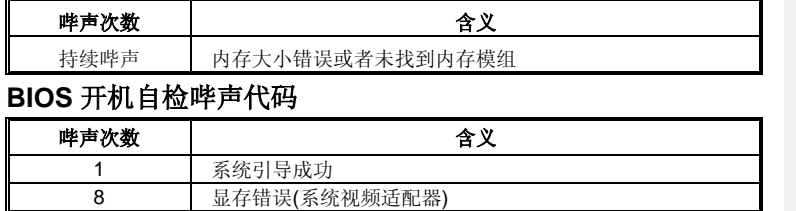

# 4.3 AMI BIOS 开机自检代码

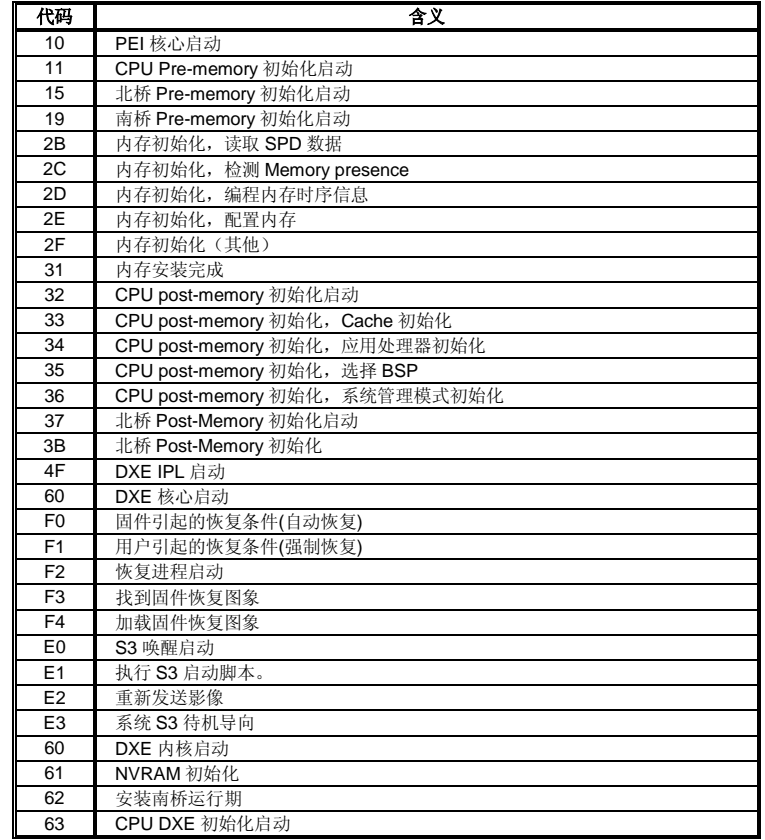

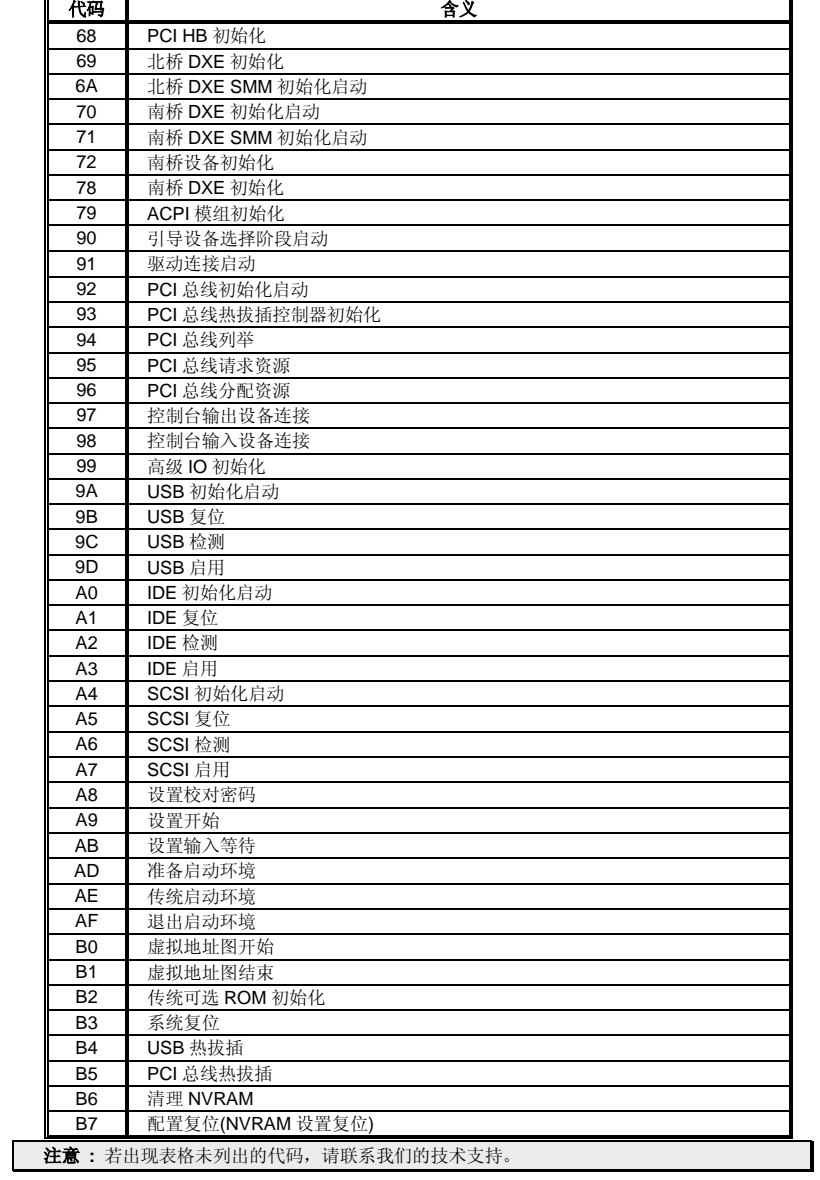

## 主板手册

## 4.4 问题解答

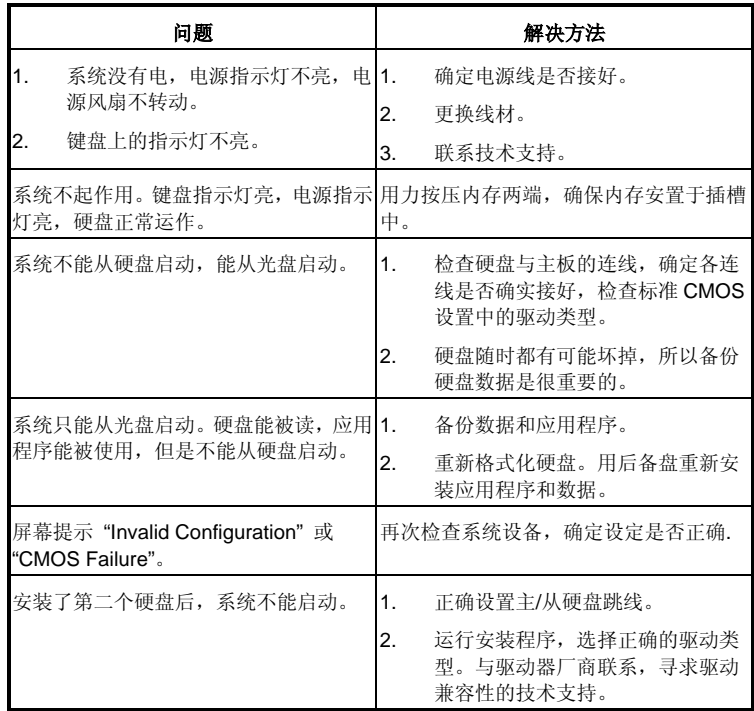

### *CPU* 过热保护系统

在开启系统数秒后如有自动关机的现象,这说明 CPU 保护功能已被激活。 CPU 过热时,防止损坏 CPU,主机将自动关机,系统则无法重启。

此种情况下,请仔细检查。

- 1. CPU 散热器平放在 CPU 表面。
- 2. CPU 风扇能正常旋转。
- 3. CPU 风扇旋转速度与 CPU 运行速度相符。

确认后,请按以下步骤缓解 CPU 保护功能。

- 1. 切断电源数秒。
- 2. 等待几秒钟。
- 3. 插上电源开启系统。

#### 或是:

- 1. 清除 CMOS 数据。
	- (查看 "Close CMOS Header: JCMOS1" 部分)
- 2. 等待几秒钟。
- 3. 重启系统。

 $-43$ 

#### 主板手册=

#### 4.5 RAID 功能 RAID 定义 *RAID 0:* RAID 0 striping Block 1 Block<sub>2</sub> Block 4 Block 3 Block 5 Block 6 Disk 1 Disk<sub>2</sub>

创建带区集,在同一时间内向多块磁盘写入数据,通 过把数据分成多个数据块(Block)并行写入/读出多 个磁盘以提高访问磁盘的速度分散到所有的硬盘中 同时进行读写,在整个磁盘阵列建立过程中,以系统 环境为基础,指数的大小决定了每块磁盘的容量。此 技术可减少整个磁盘的存取时间和提供高速带宽。

### 性能及优点

- **驱动器:** 最少 2 块硬盘, 最多达 6 块或 8 块, 取决于平台。
- *Uses:* 使用 RAID 0 来提高磁盘的性能和吞吐量,但没有冗余或错误修复能力。 优点*:* 增加磁盘的容量。
- 缺点*:* 整个系统是非常不可靠的,如果出现故障,无法进行任何补救.整个数据 都会丢失。
- 容错*:* 否。

#### *RAID 1:*

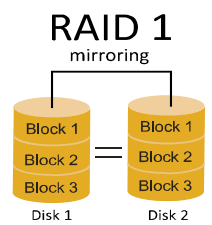

每次读写实际上是在磁盘阵列系统中(RAID 1), 通过 2 个磁盘驱动器并行完成的。RAID 1 或镜像模式能 够自动对数据进行备份,通过将一块硬盘中的数据完 整复制到另外一块硬盘实现数据的冗余。假如由于硬 盘的损坏,导致驱动失败,或是容量过大,RAID1 可以提供一个数据备份。RAID 技术可以应用于高效 方案,或者可以作为自动备份形式,代替冗长的,高 价的且不稳定的备份形式。

性能及优点

- **驱动器:** 最少 2 块硬盘, 最多 2 块。
- 使用*:* RAID 1 是理想的小型数据库储备器或应用在有容错能力和小容量方面。
- 优点*:* 提供 100%的数据冗余。即使一个磁盘控制器出现问题,系统仍然可以 使用另外一个磁盘控制器继续工作。
- 缺点*:* 2 个驱动器替代一个驱动器储存的空间,在驱动重建期间系统的性能有 所下降。

 容错*:* 是。 *RAID 10:*

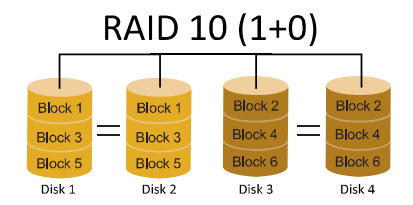

RAID 10 模式是对 RAID 0/ RAID 1 两种不同模式的结合,可以同时支持 带区集和镜像,这样既可以提升速度 又可以加强数据的安全性。

### 性能及优点

- *驱动器*: 最少 4 块硬盘, 最多 6 或 8 块。
- 优点*:* 容量和性能的优化允许冗余的自动化。在一个阵列,可以同时使用其 它的 RAID,并允许剩余的磁盘。
- 缺点*:* 数据冗余需要两倍可用磁盘空间,与 RAID1 相同。

-- 容错*:* 是。

### *RAID 5:*

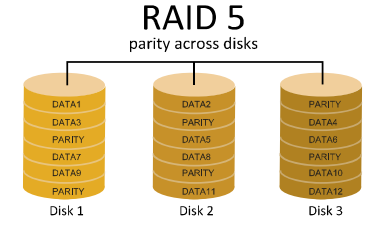

RAID 5 数据块和奇偶块信息跨 3 块或 更多块驱动器。奇偶校验数据分散分布 在磁盘阵列的全部硬盘。容错的维护是 由确保数据块传输奇偶块信息实现的, 此信息被放置在不同于那些自身可以 储存信息的驱动盘里。

### 性能及优点

- 驱动器*:* 最少 3 块硬盘。
- 使用*:* RAID 5 被推荐用于处理交易和普通操作服务。
- 优点*:* 一个理想的最佳性能的结合,最佳容错,大容量和最快存储效率。
- 缺点*:* 个别资料区块的传输速率和单一硬盘相同,写入的效能会取决于 CPU 的速度。
- 容错*:* 是。

注意 1**:** 仅 Z87 & H87 芯片支持 RAID 0,1,10,5 功能。

注意 2**:** 请访问网站 [http://www.intel.com/p/en\\_US/support/highlights/chpsts/imsm](http://www.intel.com/p/en_US/support/highlights/chpsts/imsm) 获取(Intel® RST)英特尔快速存储技术的相关资料。

 *45*

布格式的: 项目符号和编号

#### 主板手册

## **UEFI BIOS** 设置

### 简介

此手册介绍如何使用主板 AMI UEFI BIOS 中各项设置程序。此设置程序允许用户 修改基本系统设置。设置信息被存储至由电池供电的 RAM(随机存取存储器)中。 这样,断电后设置仍可被保存。

无需磁盘导入程序,UEFI BIOS 仍可使电脑正常运行。此系统控制许多输入和输 出装置,比如:键盘,鼠标,串行接口和磁盘驱动器。UEFI BIOS 将在第一时间 导入程序,装载和执行操作系统。另外, UEFI BIOS 也增加许多功能, 如防病毒 与密码保护及提供给控制整个系统的芯片组的详尽功能的特殊支持。

这部手册的余下部分将在您设定使用系统时对您提供帮助。

### 即插即用支持

此 AMI UEFI BIOS 支持即插即用 1.0A 版本规格。

#### 支持**EPA**绿色环保

支持 EPA 绿色环保计算机的 1.03 版本。

#### **ACPI** 支持

此 AMI ACPI UEFI BIOS 支持高级配置和电源管理(ACPI)功能的 1.0/2.0 版本, 并为在 ACPI 中定义的电源管理和装置配置提供 ASL 语言,ACPI 是由 Microsoft、 Intel 和 Toshiba 发展定义的新一代电源,组态控制接口标准。

### **PCI** 总线支持

支持 Intel PCI 局域总线 2.3 版。

### **DRAM** 支持

支持 DDR3 SDRAM。

### 使用设置

启动计算机,开机自检时按**<Del>**键进入BIOS设置。 在BIOS设置里,您可以在右上角看到**General Help**描述,这里提供了相关简要说 明。 右下角的Navigation Keys则列出了详细菜单, 您可以使用这些键指定选项 并改变设置。

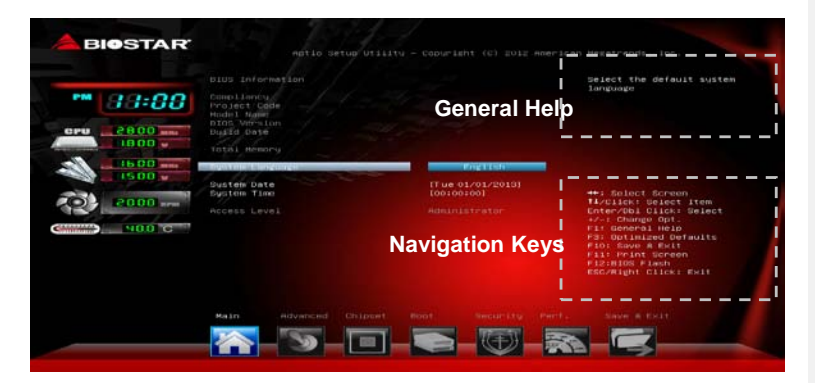

#### 注意

- 为保证主板性能最佳,大部分情形下都可运用默认UEFI BIOS设置。如改 变设置后,系统变得不稳定,请加载默认设置,以保证系统兼容性与稳定 性。使用退出菜单下的"Load Setup Default"即可。
- **●** 为使系统性能更佳, UEFI BIOS固件将会不断更新。本手册所述UEFI BIOS 信息仅供参考。实际UEFI BIOS信息和设置与本手册略有不同。
- 本手册内容若有更改,恕不另行通知。本手册中若有任何错误及由于误操 作造成的系统损坏,我们不做任何担保。

## 主板手册

## **1** 主菜单

当您进入 AMI UEFI BIOS 设置时,主菜单就会出现于屏幕上,可供您浏览系统设置功能 信息。

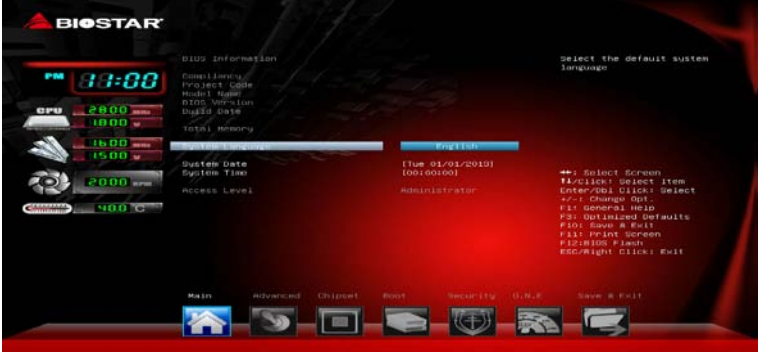

### **BIOS Information**

显示系统信息(包括UEFI BIOS版本与日期等)。

### **Total Memory**

显示系统内存容量,不包括VGA共享内存。

### **System Language**

选择系统默认语言。

### **System Date**

设置系统日期。

### **System Time**

显示系统内部时钟。

## **2** 高级菜单

高级菜单允许您设置 CPU,高级 I/O,电源管理和其它系统装置。

注意 下列各项若设置不当,可能导致系统故障。

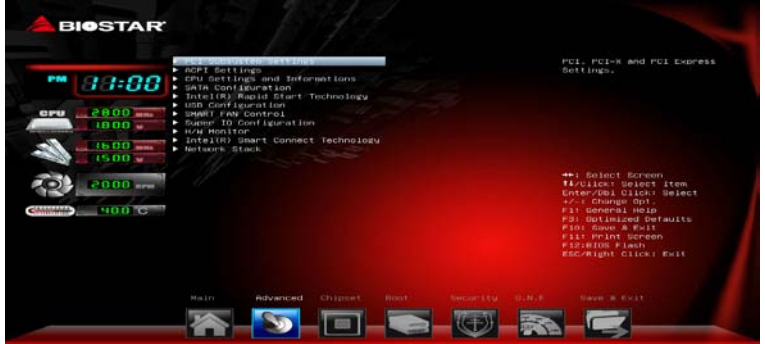

### **PCI Subsystem Settings**

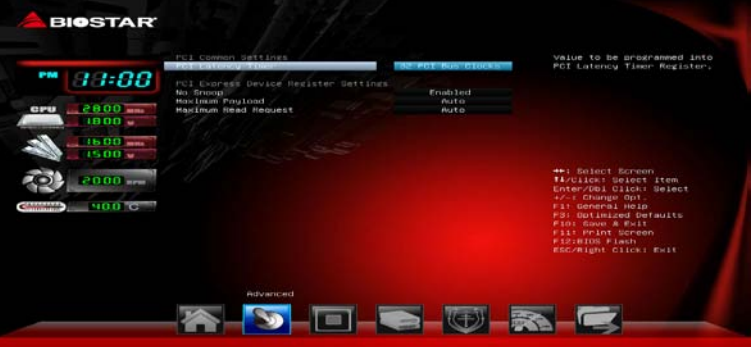

**PCI Latency Timer** 此选项可设定PCI时钟的延迟时序。 **选项: 32 PCI Bus Clocks** (默认),64 PCI Bus Clocks,96 PCI Bus Clocks,

128 PCI Bus Clocks, 160 PCI Bus Clocks, 192 PCI Bus Clocks, 224 PCI Bus Clocks, 248 PCI Bus Clocks.

#### **No Snoop**

此项开启或关闭No Snoop选项。 **选项: Enabled** (默认), Disabled。

### 主板手册 =

## **Maximum Payload**

此项设置PCI Express设备的最大净负荷值。

选项: Auto (默认), 128 Bytes, 256 Bytes, 512 Bytes, 1024 Bytes, 2048 Bytes, 4096 Bytes。

#### **Maximum Read Request**

此项设置PCI Express设备的最大读取请求长度。

**选项: Auto** (默认), 128 Bytes, 256 Bytes, 512 Bytes, 1024 Bytes, 2048 Bytes, 4096 Bytes。

#### **ACPI Settings**

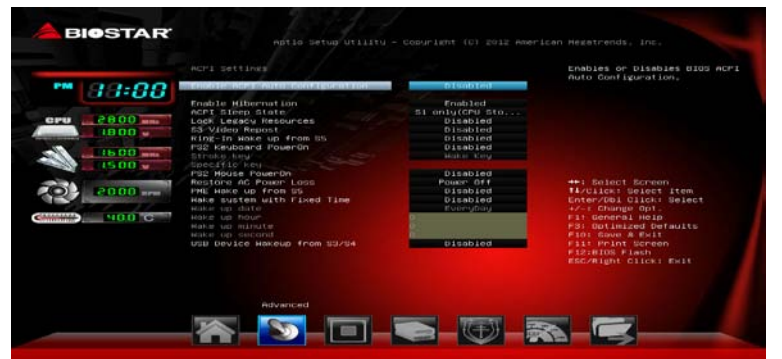

#### **Enable ACPI Auto Configuration**

此项开启或关闭BIOS ACPI自动配置。 选项: Disabled (默认), Enabled。

#### **Enable Hibernation**

此项开启或关闭系统休眠(OS/S4休眠状态)。有些系统不支持此功能。 选项: Enabled (默认), Disabled。

#### **ACPI Sleep State**

此项选择最高ACPI休眠状态。 选项: S1 (CPU Stop Clock) (默认), Suspend Disabled, S3 (Suspend to RAM), S1和S3。

#### **Lock Legacy Resources**

此项开启或关闭传统资源锁定。 选项: Disabled (默认), Enabled。

#### **S3 Video Repost**

此项开启或关闭S3视频重发。 选项: Disabled (默认), Enabled。

#### **Ring-In Wake up From S5** 使用响铃事件将系统从S5状态下唤醒。 选项: Disabled (默认), Enabled。

**PS2 Keyboard PowerOn** 此项允许您控制键盘开机功能。 选项: Disabled (默认), Specific Key, Stroke Key, Any Key。

#### **Stroke Keys**

此项仅当Keyboard PowerOn设置为"Stroke Key"时才会显示。 选项: Wake Key (默认), Power Key, Ctrl+F1, Ctrl+F2, Ctrl+F3, Ctrl +F4, Ctrl+F5, Ctrl+F6。

### **Specific Key**

此项仅当Keyboard PowerOn设置为"Specific Key"时才会显示。

### **PS2 Mouse PowerOn**

此项允许您控制鼠标开机功能。 选项: Disabled (默认), Enabled。

#### **Restore AC Power Loss**

在交流电断电并恢复时,此项指定系统的状态。 选项: Power Off (默认), Power On, Last State。

#### **PME Wake up From S5**

使用PME事件将系统从S5状态下唤醒。 选项: Disabled (默认), Enabled。

#### **Wake system with Fixed Time**

选择启用,您可设置使系统从指定的时间唤醒。 选项**: Disabled** (默认),Enabled。

#### **Wake up date**

选择系统引导日期。

**Wake up hour / Wake up minute / Wake up second** 选择系统引导的具体时间,小时/分/秒。

#### **USB Device Wakeup From S3/S4**

使用USB设备将系统从S3/S4状态下唤醒。 选项**: Disabled** (默认),Enabled。

#### 主板手册:

#### **CPU Setting and Information**

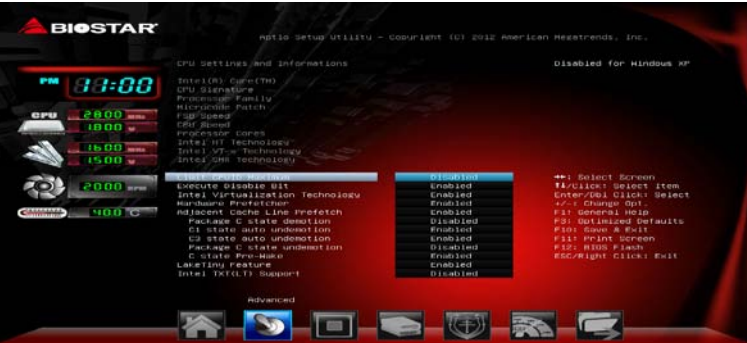

#### **Limit CPUID Maximum**

计算机启动时,操作系统执行CPUID指令来识别处理器和其性能。在此之前,系统 首先必须访问处理器来找出CPUID识别的最高输入值。这决定了CPUID所能提供操 作系统的基本信息种类。

选项**: Disabled** (默认),Enabled。

#### **Execute-Disable Bit**

Execute Disabled Bit(病毒防护功能),可以增强电脑的防护功能。它能帮助CPU 在某些基于缓冲区溢出的恶意攻击下,实现自我保护,从而避免病毒的恶意攻击。 选项: Enabled (默认), Disabled。

#### **Intel Virtualization Tech**

虚拟技术允许一个平台同时运行多个操作系统,并且应用程序都可以在相互独立的 空间内运行而互不影响,从而显着提高计算机的工作效率。Intel CPU 智能热温监 控过热保护,可自动调节倍频和核心电压。 选项: Enabled (默认), Disabled。

### **Hardware Prefetcher**

处理器有硬件预取功能。在处理器处理指令或数据之前,它将这些指令或数据从内 存预取到二极缓存中,借此减少内存读取的时间,帮助消除潜在的瓶颈。 选项: Enabled (默认), Disabled。

#### **Adjacent Cache Line Prefetch**

处理器有硬件相邻高速缓存行预取机制。通过 BIOS 启用此功能时,无论处理器是 否需要使用额外的缓存行,都会自动获取额外的 64 字节的缓存行。如果处理器需 要缓存行,可以马上获取从而减少缓存时间。 选项: Enabled (默认), Disabled。

### **Package C State limit**

此项设置Package C State限制。 选项: Auto (默认), C0, C1, C2, C3, C6, C7, C7s。

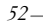

**C1 state auto undemotion** 选项: Enabled (默认), Disabled。

**C3 state auto undemotion** 选项: Enabled (默认), Disabled。

**Package C State undemotion** 选项: Disabled (默认), Enabled。

**C state Pre-Wake** 选项: Enabled (默认), Disabled。

**LakeTiny Feature** 选项: Enabled (默认), Disabled。

**Intel TXT (LT) Support 选项: Disabled** (默认), Enabled。

### **SATA Configuration**

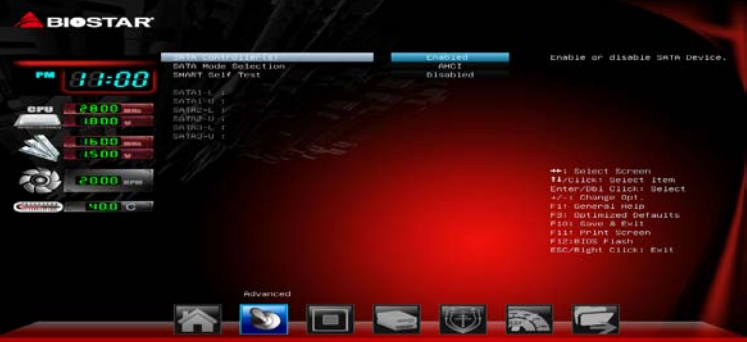

**SATA Controller(s)** 此项开启或关闭SATA设备。 选项: Enabled (默认), Disabled。

### **SATA Mode Selection**

此项选择SATA模式。 选项: AHCI (默认), RAID, IDE。 注意:仅Z87 & H87芯片支持RAID功能。

### **SMART Self Test**

开机自检时此项可运行SMART自检功能。 选项: Disabled (默认), Enabled。

#### 主板手册=

### **Intel(R) Rapid Start Technology**

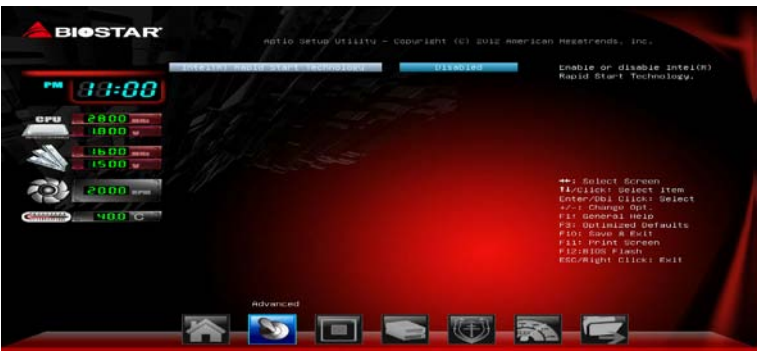

**Intel(R) Rapid Start Technology** 此项开启或关闭Intel快速启动技术。 选项**: Disabled** (默认),Enabled。 注意: 以下各项仅当iRST功能设为启用时, 才会显示。

**Entry on S3 RTC Wake** 选项: Enabled (默认), Disabled。 **Entry After** 此项启用RTC唤醒计时器,范围值:0—120分钟。

**Active Page Threshold Support**

选项: Disabled (默认), Enabled。 注意: 仅当Active Page Threshold Support功能设为开启时, 下项才会显示。

#### **Active Memory Threshold** 选项**: 0** (默认)。

## **Hybrid Hard Disk Support**

此项开启或关闭混合硬盘支持功能。 选项: Disabled (默认), Enabled。

### **RapidStart Display Save/Restore**

此项开启或关闭快速启动显示保存/恢复。 选项**: Disabled** (默认),Enabled。 注意: 仅当RapidStart Display Save/Restore功能设为开启时, 下项才会显示。

#### **RapidStart Display Type** 此项设置快速启动显示类型。

选项: BIOS Save/Restore (默认), Desktop Save/Restore。

#### **USB Configuration**

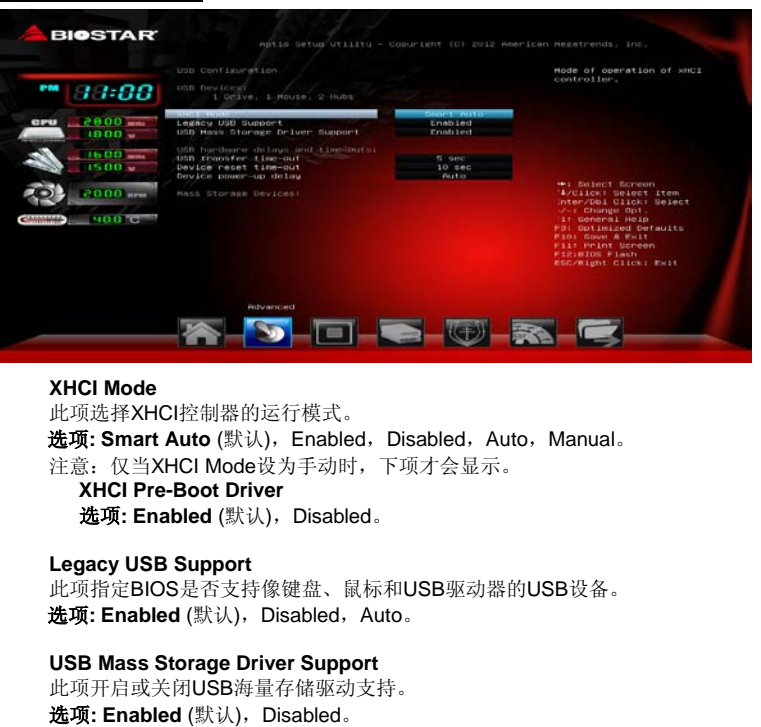

#### **USB transfer time-out**

此项设置USB传输逾时值。 **选项: 5sec** (默认), 1 sec, 10 sec, 20 sec。

#### **Device reset time-out**

此项设置设备重启逾时值。 选项**: 10 sec** (默认),20sec,30 sec,40 sec。

#### **Device power-up delay**

此项为设备上电延迟。 选项: Auto (默认), Manual。 注意:仅当Device power-up delay设为手动时,下项才会显示。 **Device power-up delay in seconds** 设备上电延迟范围为1 ~ 40秒。 选项**: 5** (默认)。

### 主板手册:

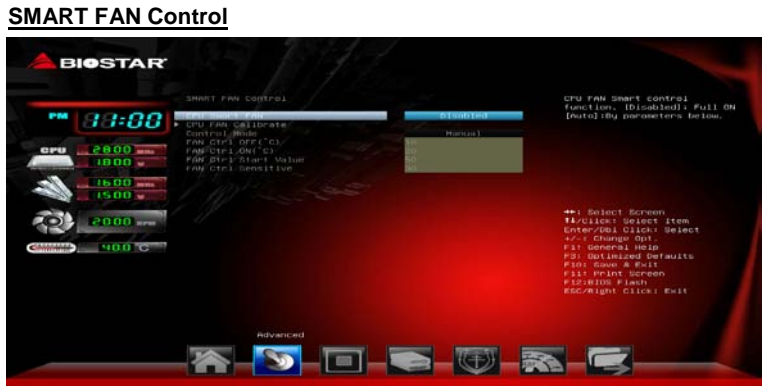

**CPU Smart FAN** 此项允许您控制CPU风扇。 选项: Disabled (默认), Auto。

**CPU FAN Calibrate** 按[ENTER]键校准CPU风扇。

**Control Mode** 此项提供风扇的几个操作模式。 选项: Quiet, Aggressive, Manual。

**Fan Ctrl Off <**℃**>:** 如CPU温度低于设定值,风扇将关闭。 选项:**10(**℃**)** (默认)。

**Fan Ctrl On (**℃**)** 当CPU温度达到此设定值,风扇开始正常运行。 选项:**20(**℃**)** (默认)。

**Fan Ctrl Start Value** 此项设置CPU风扇启动速度值。 选项:**50** (默认)。

**Fan Ctrl Sensitive** 增加此值将提高CPU风扇速度。 选项:**30** (默认)。

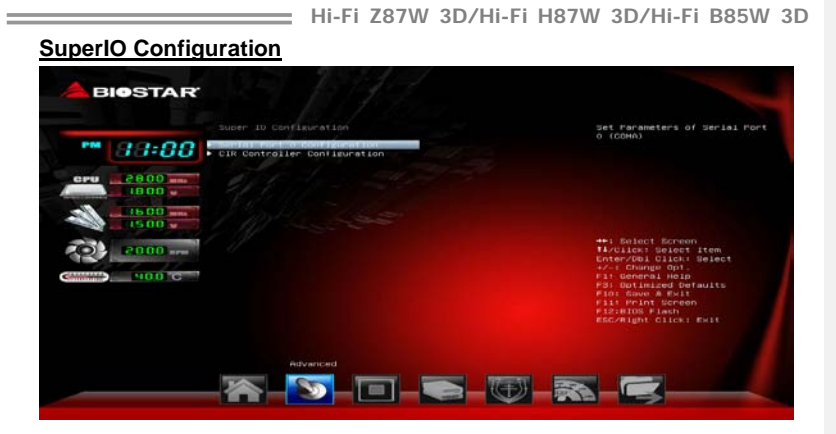

## **Serial Port 0 Configuration**

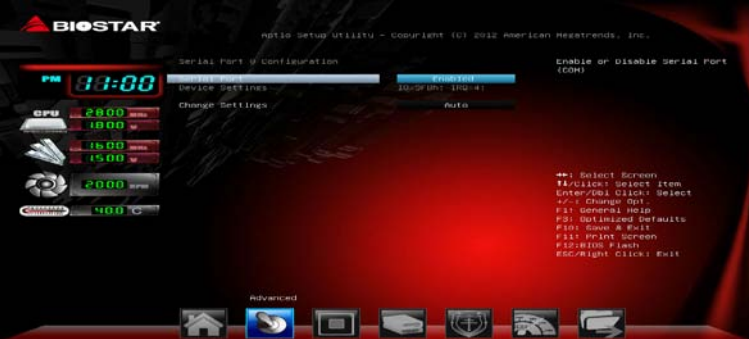

#### *Serial Port* 此项启用或关闭串口。

选项: Enabled (默认), Disabled。

### *Change Settings*

此项为高级IO设备选择最佳的设置。 **选项: Auto** (默认),IO=3F8h; IRQ=4 / IO=3F8h; IRQ=3, 4, 5, 6, 7, 9, 10, 11, 12 / IO=2F8h; IRQ=3, 4, 5, 6, 7, 9, 10, 11, 12 / IO=3E8h; IRQ=3, 4, 5, 6, 7, 9, 10, 11, 12 / IO=2E8h; IRQ=3, 4, 5, 6, 7, 9, 10, 11, 12。

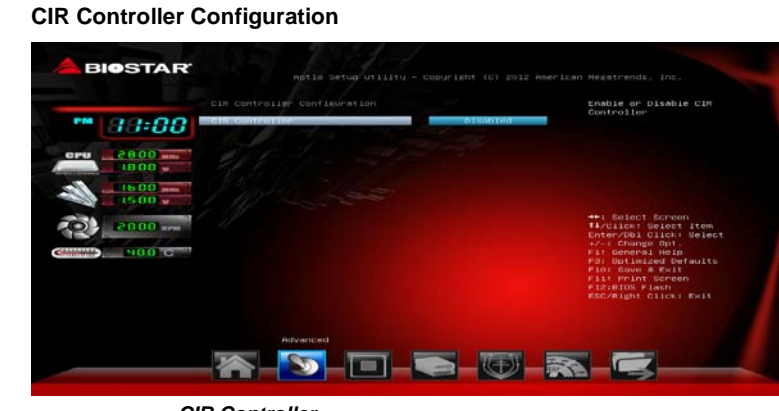

*CIR Controller* 此项启用或关闭红外控制器。 选项: Disabled (默认), Enabled。 注意:仅当**CIR Controller**功能设为开启时,下项才会显示。

#### *Change Settings*

此项为高级IO设备选择最佳的设置。 **选项: Auto** (默认), IO=3E0h; IRQ=3 / IO=3E0h; IRQ=3, 4, 5, 6, 7, 9, 10, 11, 12 / IO=2E0h; IRQ=3, 4, 5, 6, 7, 9, 10, 11, 12 / IO=298h; IRQ=3, 4, 5, 6, 7, 9, 10, 11, 12。

#### **H/W Monitor**

主板手册

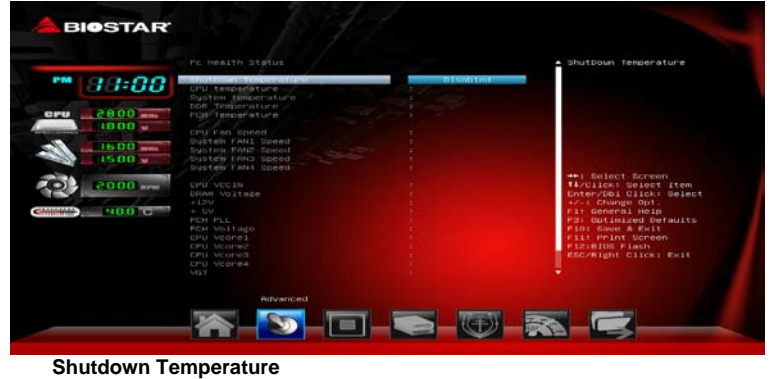

设置强行自动关机的CPU温度。 **选项: Disabled** (默认), 70℃/158℉, 75℃/167℉, 80℃/176℉, 85℃/185℉,

### 90℃/194℉。

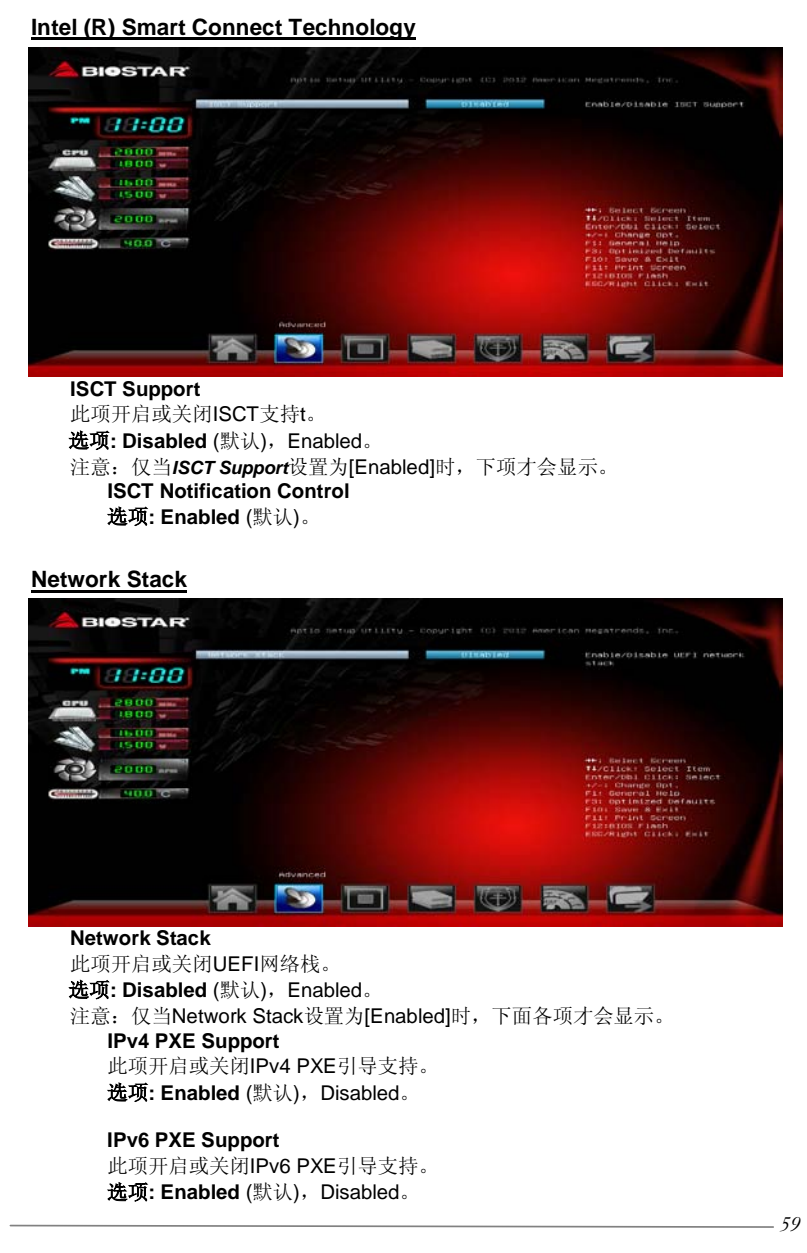

## 主板手册

注意

## **3** 芯片组菜单

此子菜单允许您为安装在系统里的芯片组配置一些特殊功能。此芯片组控制总线速度和 存取系统内存资源。例如 DRAM,同时协调与 PCI 总线的通信。

下列各项若设置不当,可能导致系统故障。

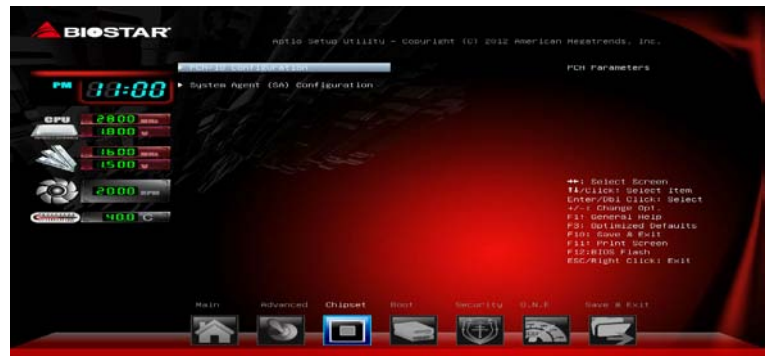

### **PCH-IO Configuration**

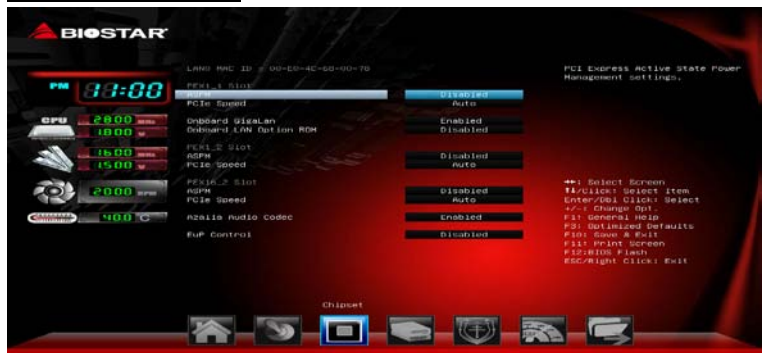

#### **PEX1\_1/ PEX1\_2/PEX16\_2 Slot**

### **ASPM**

此项设置PCI Express活动状态电源管理。 选项: Disabled (默认), L0s, L1, L0sL1, Auto。

#### **PCIe Speed**

此项设置PCI Express端口速度。 **选项: Auto**(默认),Gen1,Gen2。

**Onboard Giga LAN** 此项开启或关闭板载PCIE Giga LAN。 选项**: Enabled** (默认),Disabled。

**Onboard LAN Option ROM** 此项开启或关闭板载LAN Option ROM。 选项**: Disabled** (默认),Enabled。

**Azalia Audio Codec** 此项控制Azalia设备检测。 选项**: Enabled** (默认),Disabled。

**EuP Control** 当EuP启用时,该系统将符合欧盟EuP要求。 选项: Disabled (默认), Enabled in S5, Enabled in S4-S5。

#### **System Agent (SA) Configuration**

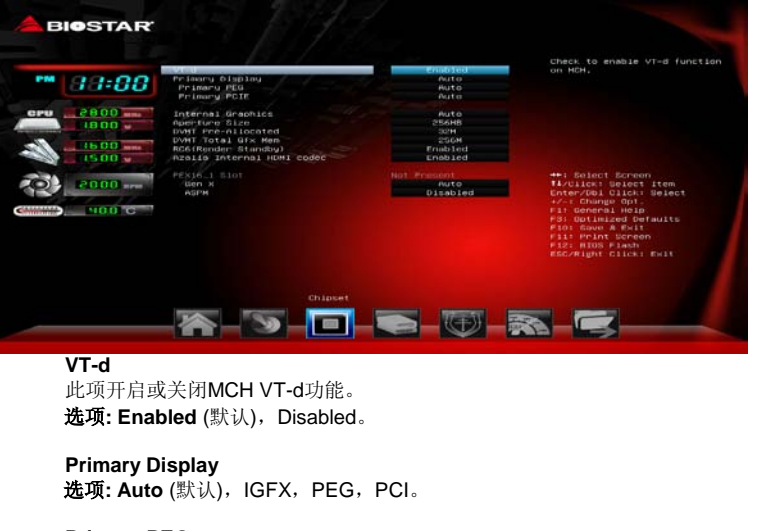

**Primary PEG** 选项**: Auto** (默认),PEG11,PEG12。

**Primary PCIE 选项: Auto** (默认), PCIE1, PCIE2, PCIE3, PCIE4, PCIE5, PCIE6, PCIE7。

**Internal Graphics** 选项: Auto (默认), Disabled, Enabled。

### 主板手册:

**Aperture Size** 选项: 256MB (默认), 128MB, 512MB。

**DVMT Pre-Allocated 选项: 32MB** (默认), 64M, 96M, 128M, 160M, 192M, 224M, 256M, 288M, 320M, 352M, 384M, 416M, 448M, 480M, 512M, 1024M。

**DVMT Total Gfx Mem** 选项: 256MB (默认), 128MB, MAX。

**RC6 (Render Standby)** 选项: **Enabled** (默认), Disabled。

**Azalia internal HDMI codec**  此项开启或关闭内部HDMI编码解码器。 选项: Enabled (默认), Disabled。

**PEX16\_1 Slot** 

**Gen X** 此项设置PCI Express端口速度。 选项: Auto (默认), Gen1, Gen2, Gen3。

#### **ASPM**

此项设置PCI Express活动状态电源管理。 选项**: Disabled** (默认),L0s,L1,L0sL1,Auto。

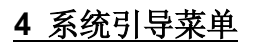

此菜单允许您设置系统引导选项。

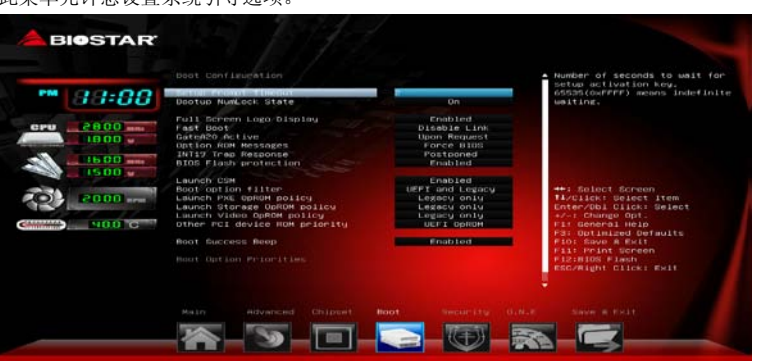

### **Setup Prompt Timeout**

此项设置安装激活码的逾时值。 选项**: 2** (默认)。

**Bootup NumLock State**

开机后选择数字键工作状态。 选项: ON (默认), OFF.

#### **Full Screen Logo display**

此项可开启或关闭全屏画面显示功能。 选项: Enabled (默认), Disabled。

### **Fast Boot**

此项启用或禁用开机初始化需要启动主动引导选项的最小组设备。 选项**: Disabled Link** (默认),Enabled。 注意:仅当**Fast Boot**设为启用时,下面各项才会显示。 **VGA Support**

选项**: EFI Driver** (默认),Auto。

**USB Support** 选项: Partial Initial (默认), Full Initial, Disable Link。

**PS2 Devices Support** 此项若禁用,PS2设备将跳过。 选项: Enabled (默认), Disable Link。

**Network Stack Driver Support** 此项若禁用,网络堆栈驱动程序将跳过。 选项**: Disable Link** (默认),Enabled。

#### 主板手册:

### **GateA20 Active**

当设为"Upon Request",可以使用BIOS来关闭GA20。设为"Always"时,不允许关闭 GA20。

选项: Upon Request (默认), Always。

#### **Option ROM Messages**

此项设置Option ROM的显示模式。 选项: Force BIOS (默认), Keep Current。

#### **INT19 Trap Response**

BIOS通过可选ROM对INT19 trapping作出的响应。 选项: Postponed (默认), Immediate。

#### **BIOS Flash protection**

此项为BIOS闪存保护。开启此项,既不能通过SMI写入闪存,也不能擦除闪存。 选项: Enabled (默认), Disabled。

#### **Launch CSM**

选项: Enabled (默认), Disabled。

#### **Boot option filter**

选项: UEFI and Legacy (默认), legacy only, UEFI only。

### **Launch PXE OpROM policy**

选项: Legacy only (默认), UEFI only, Do not launch。

### **Launch Storage OpROM policy**

选项: Legacy only (默认), UEFI only, Do not launch。

#### **Launch Video OpROM policy**

选项: Legacy only (默认), UEFI only, Do not launch。

#### **Other PCI device ROM priority**

选项: UEFI OpROM (默认), Legacy OpROM。

### **Boot Success Beep**

此项设为"Enabled"时,若系统引导成功则会有响铃声提醒用户。 选项: Enabled (默认), Disabled。

### **Boot Option Priorities**

此项从可用设备中指定引导装置优先级。显示在屏幕上的设备种类取决于系统所安装的 设备。

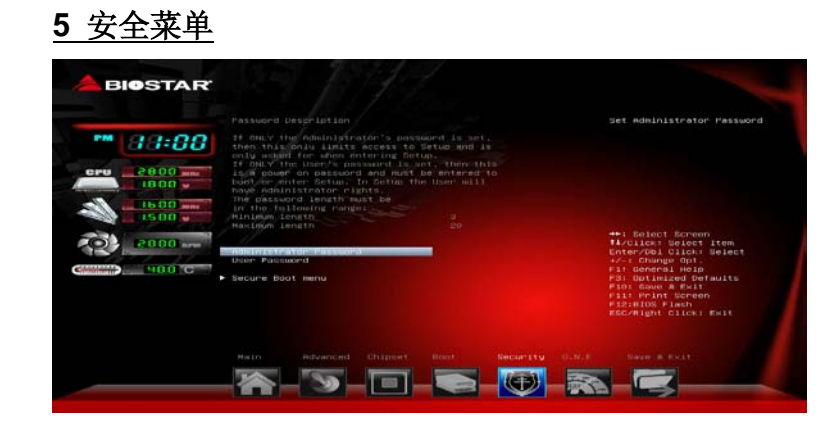

此项设置管理员密码。 **Administrator Password**

**User Password**

此项设置用户密码。

**Secure Boot Menu**

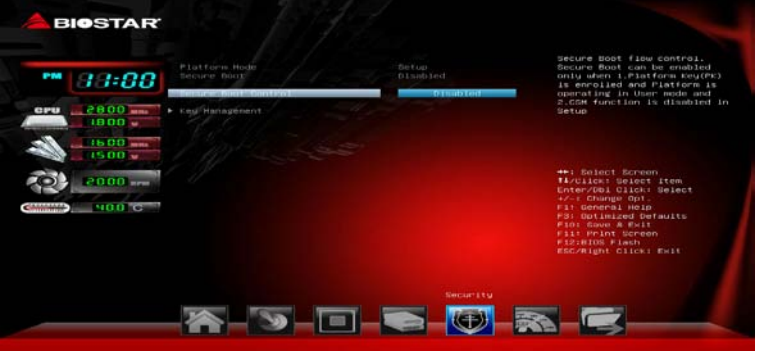

**Secure Boot Control**

安全启动流量控制。只有当平台密钥(PK)已登记,平台在用户模式下运行并且 CSM功能设置禁用,此安全启动功能才能启用。 选项: Disabled (默认), Enabled。

 *65*

注意:仅当*Secure Boot Control*设为启用时,下面各项才会显示。

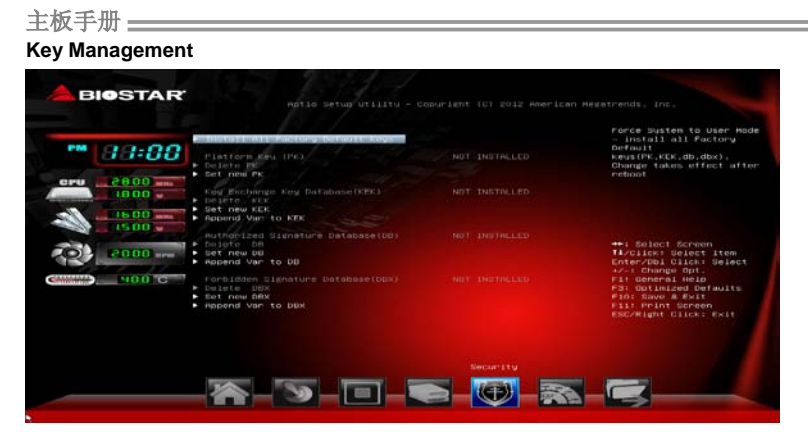

#### *Install or Delete All Factory Default Keys*

此项可立即加载或清除默认安全启动密钥, 平台密钥(PK), 密钥交换密 钥(KEK),签名数据库(DB),撤销的签名(DBX)。平台密钥(PK) 状态将从未加载模式变为加载模式。应用设置后重启系统或下次启动。

#### *Platform Key (PK)*

Delete PK –从系统删除平台密匙文件。 Set new PK –设置新的平台密匙文件。

### *Key Exchange Key Database (KEK)*

Delete KEK –从系统删除KEK文件。 Set new KEK –设置新的KEK文件。 Append Var to KEK – 附加Var到KEK。

#### *Authorized Signature Database (DB)*

Delete DB –从系统删除签名数据库(DB)文件。 Set new DB-设置新的签名数据库(DB)文件。 Append Var to DB –附加Var到签名数据库(DB)。

#### *Forbidden Signature Database (DBX)*

Delete DBX –从系统删除 DBX 文件。 Set new DBX –设置新的 DBX 文件。 Append Var to DBX –附件 Var 到 DBX 文件。

## **6 O.N.E**菜单

此菜单可更改各种设备的电压和时钟。(我们建议您使用默认设置,更改不当的电压 和时钟有可能导致设备损坏。)

- 注意 下列各项若设置不当,可能导致系统故障。
- 下列各选项和默认设置可能因RAM或CPU而异。

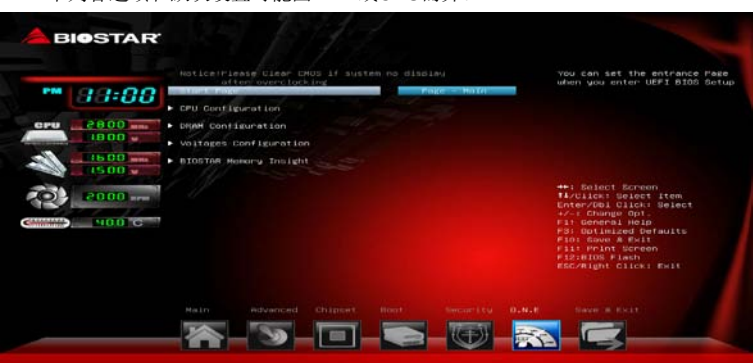

### **Start Page**

此项选择进入UEFI BIOS设置的菜单页面。

**选项: Page – Main** (默认), Page – Advanced, Page – Chipset, Page – Boot, Page – Security, Page –Performance, Page – Save & Exit.

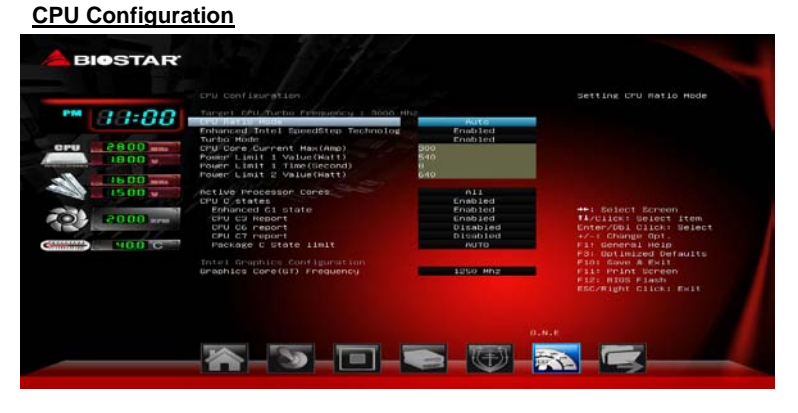

**CPU Ratio Mode** 此项CPU频比模式。 选项: Auto (默认), ALL Cores, Per Core, Fixed。

#### 主板手册:

**Enhanced Intel SpeedStep Technology** 此项启用或禁用增强型英特尔SpeedStep技术。 选项: Enabled (默认), Disabled。

**Turbo Mode** 此项选择开启或关闭CPU Turbo模式。 选项: Enabled (默认), Disabled。

**CPU Core Current Max (Amp)** 此项设置在指定的时间内最大的瞬时电流。 选项**: 300** (默认)。

**Power Limit 1 Value (Watt)** 选项**: 540** (默认)。

**Power Limit 1 Time (Second)** 选项**: 8** (默认)。

**Power Limit 2 Value (Watt)** 选项**: 640**(默认)。

**Hyper-threading**

此项可在Windows XP和Linux操作系统下启用(系统优化超线程技术)。其它操 作系统禁用此项,禁用时,每个启用的核心只能用一个线程。 选项: Enabled (默认), Disabled。

**Active Processor Cores** 选项**: All** (默认),1,2,3。

**CPU C states** 选项: Enabled (默认), Disabled。 **Enhanced C1 states** 选项: Enabled (默认), Disabled。

**CPU C3 Report** 选项: Enabled (默认), Disabled。

**CPU C6 Report** 选项: Disabled (默认), Enabled。

**CPU C7 Report** 选项: Disabled (默认), CPU C7, CPU C7s。

**Package C State limit** 选项: Auto (默认), C0/C1 / C2 / C3 / C6 / C7 / C7s。

**Graphics Core Ratio Limit** 此项设置图形核心频率限制。
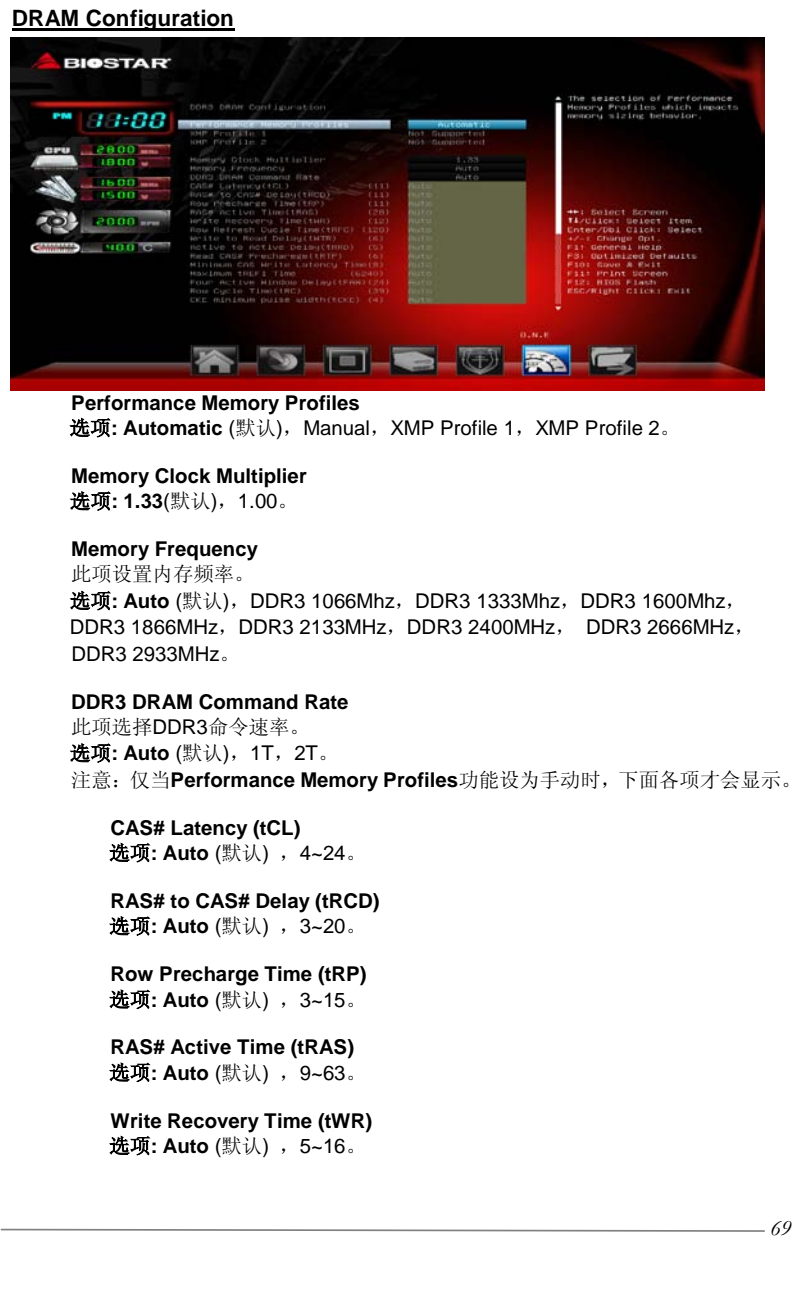

**Hi-Fi Z87W 3D/Hi-Fi H87W 3D/Hi-Fi B85W 3D**

主板手册:

**Row Refresh Cycle Time (tRFC)** 选项**: Auto** (默认) ,1~511。

**Write to Read Delay (tWTR)** 选项: Auto (默认), 3~31。

**Active to Active Delay (tRRD)** 选项: Auto (默认) , 4~15。

**Read CAS# Precharge (tRTP)** 选项: Auto (默认) , 4~15。

**Minimum CAS Write Latency Time** 选项: Auto (默认), 5~12。

**Maximum tREFI Time** 选项**: Auto** (默认) ,1~65533。

**Four Active Window Delay (tFAW)** 选项**: Auto** (默认) ,10~63。

**Row Cycle Time (tRC)** 选项**: Auto** (默认) ,1~4095。

**CKE minimum pulse width (tCKE)** 选项**: Auto** (默认) ,1~15。

**Miscellaneous DRAM Timing Setting Read – Read Time** 选项**: Auto** (默认) ,1~7。

**Read – Read Time (DR)** 选项**: Auto** (默认) ,1~15。

**Read – Read Time (DD)** 选项**: Auto** (默认) ,1~15。

**Read –Write Time** 选项**: Auto** (默认) ,1~31。

**Read –Write Time (DR)** 选项**: Auto** (默认) ,1~31。

**Read –Write Time (DD)** 选项**: Auto** (默认) ,1~31。

**Hi-Fi Z87W 3D/Hi-Fi H87W 3D/Hi-Fi B85W 3D Write – Read Time** 选项**: Auto** (默认) ,1~63。 **Write – Read Time (DR)** 选项**: Auto** (默认) ,1~15。 **Write – Read Time (DD)** 选项**: Auto** (默认) ,1~15。 **Write –Write Time** 选项**: Auto** (默认) ,1~7。 **Write –Write Time (DR)** 选项**: Auto** (默认) ,1~15。

**Write –Write Time (DD)** 选项**: Auto** (默认) ,1~15。

**Voltages Configuration**

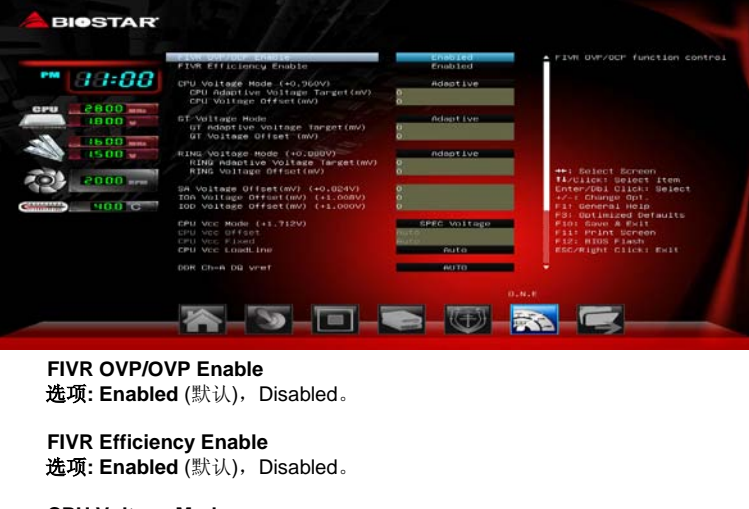

**CPU Voltage Mode** 此项设置CPU电压模式。 **选项: Adaptive** (默认), Override。

> **CPU Adaptive/Override Voltage Target (mV)** 此项设置CPU自适应电压值,范围0mV – 1850mV。

主板手册:

**CPU Voltage Offset (mV)** 范围:-1000mV – 1000mV。

**GT Voltage Mode** 选项: Adaptive (默认), Override。

> **GT Adaptive/Override Voltage Target (mV)** 范围:0mV – 2000mV。

**GT Voltage Offset (mV)** 范围:-1000mV – 1000mV。

**RING Voltage Mode** 选项: Adaptive (默认), Override。

> **RING Adaptive /Override Voltage Target (mV)** 此项设置RING自适应电压值,范围0mV – 2000mV。

**RING Voltage Offset (mV)** 范围:-1000mV – 1000mV。

**SA Voltage Offset (mV)** 范围:-1000mV – 1000mV。

**IOA Voltage Offset (mV)** 范围:-1000mV – 1000mV。

**IOD Voltage Offset (mV)** 范围:-1000mV – 1000mV。

**CPU Vcc Mode** 此项设置CPU超压模式。 选项: SPEC Voltage, Auto, Offset Mode, Fixed Mode。

**CPU Vcc Offset** 范围:0.1V-0.52V。 选项**: Auto** (默认)。

**CPU Vcc Fixed** 范围:1.5V-2.65V。 选项**: Auto** (默认)。

**CPU Vcc LoadLine** 此项启用或禁用CPU VCC载重线控制。 选项: Enabled (默认), Disabled, 100% LoadLine, 75% LoadLine, 50% LoadLine , 25% LoadLine。

**Hi-Fi Z87W 3D/Hi-Fi H87W 3D/Hi-Fi B85W 3D**

# **DDR Ch-A DQ vref**

此项设置DDR Ch-A DQ vref (-0.2 ~ +0.2)。

**DDR Ch-B DQ vref** 此项设置Ch-B DQ vref (-0.2 ~ +0.2)。

**DDR Ch- A/B CA vref/ CPU DDR vref**

此项设置DDR Ch-A/B CA verf / CPU DDR vref (-0.2 ~ +0.2)。

**DDR Voltage**

此项设置DDR(V\_SM)电压配置。

**PCH Voltage** 此项设置PCH电压配置。

# **PCH PLL Voltage**

此项设置PCH PLL电压配置。

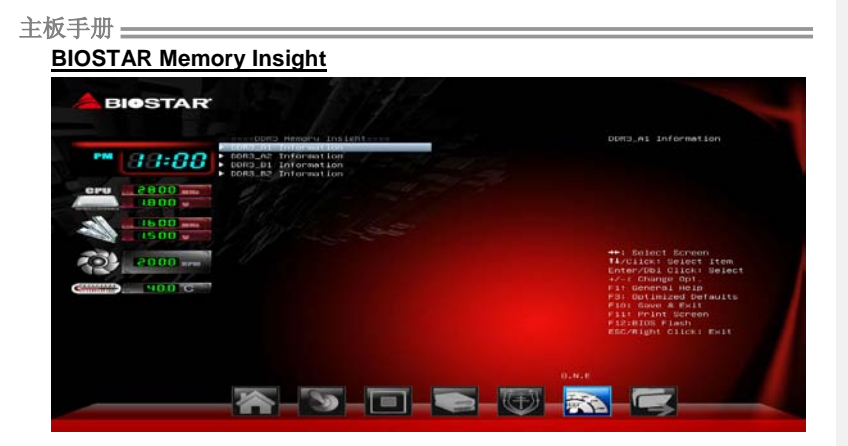

# **DDR3 Information**

*74*

此项显示DDR3内存SPD信息。

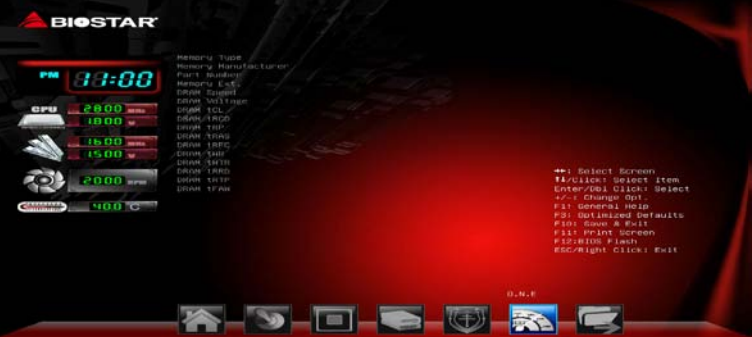

**Hi-Fi Z87W 3D/Hi-Fi H87W 3D/Hi-Fi B85W 3D**

# **7** 退出菜单

本菜单可加载最佳的默认设置,在 BIOS 设置中保存或放弃更改。

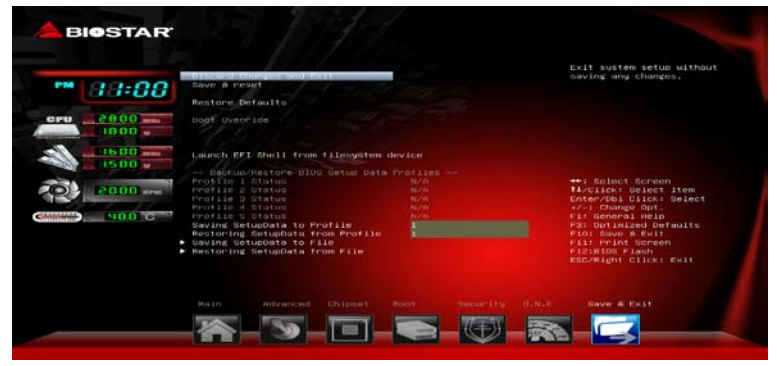

#### **Discard Changes and Exit**

放弃所有设置更改并退出。

# **Save and Reset**

保存设置后重启系统。

#### **Restore Defaults**

当系统启动期间发生问题时,此项可再装BIOS。这些设置为系统最优化的出厂设置。

## **Launch EFI Shell from file system device**

此项从可用文件系统设备中应用EFI Shell (Shellx64.efi)。

#### **Launch Shell from device**

此项从可用设备中应用EFI Shell (Shellx64.efi)。

#### **Saving SetupData to Profile**

保存当前BIOS设置数据到文件1 ~ 5。

## **Restoring SetupData from Profile**

从文件1 ~ 5恢复BIOS设置数据。

## **Saving SetupData to Storage**

将当前BIOS设置数据保存到存储设备。

#### **Restoring SetupData from Storage**

从存储设备恢复BIOS设置数据。

# 主板手册

# 附:产品中有毒有害物质或元素的名称及含量

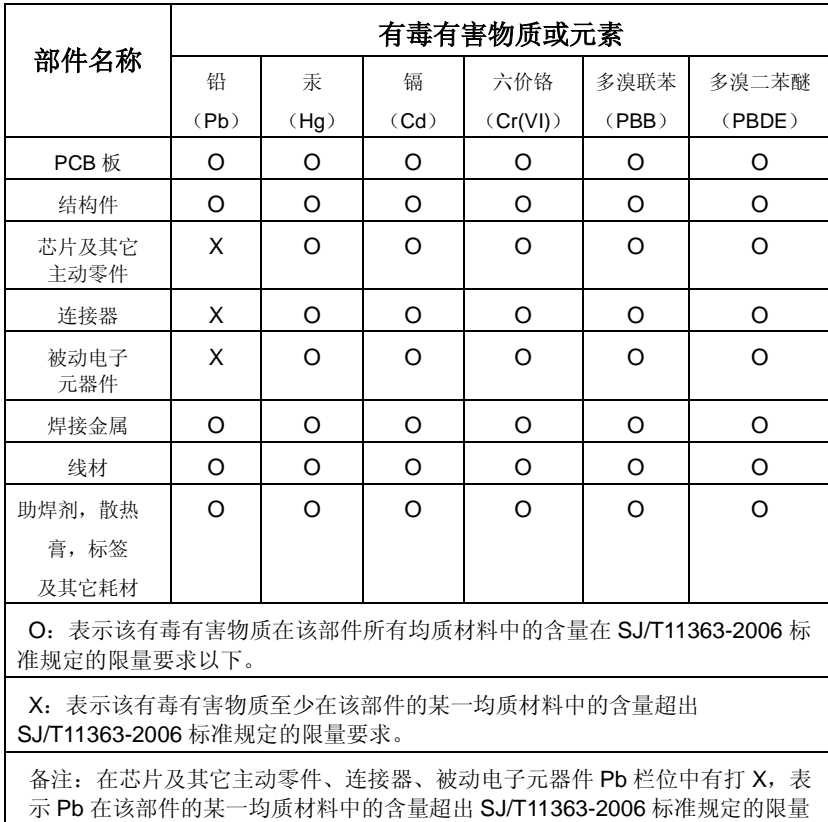

要求,但均符合欧盟 ROHS 指令豁免条款。

2013/07/11